وزارة التصليم Ministry of Education

وزارة التعليم إدارة التعليم بالقريات الثانوية السابعة

المملكة العربية السعودية

Jhoel Ab مادة ( تقنية رقمية ١٠١ ) المسار (الأول مشترك) الفصل الدراسي الاول ١٤٤٣-٤٤٤١ هـ

اسم الطالبة: الشعبة:

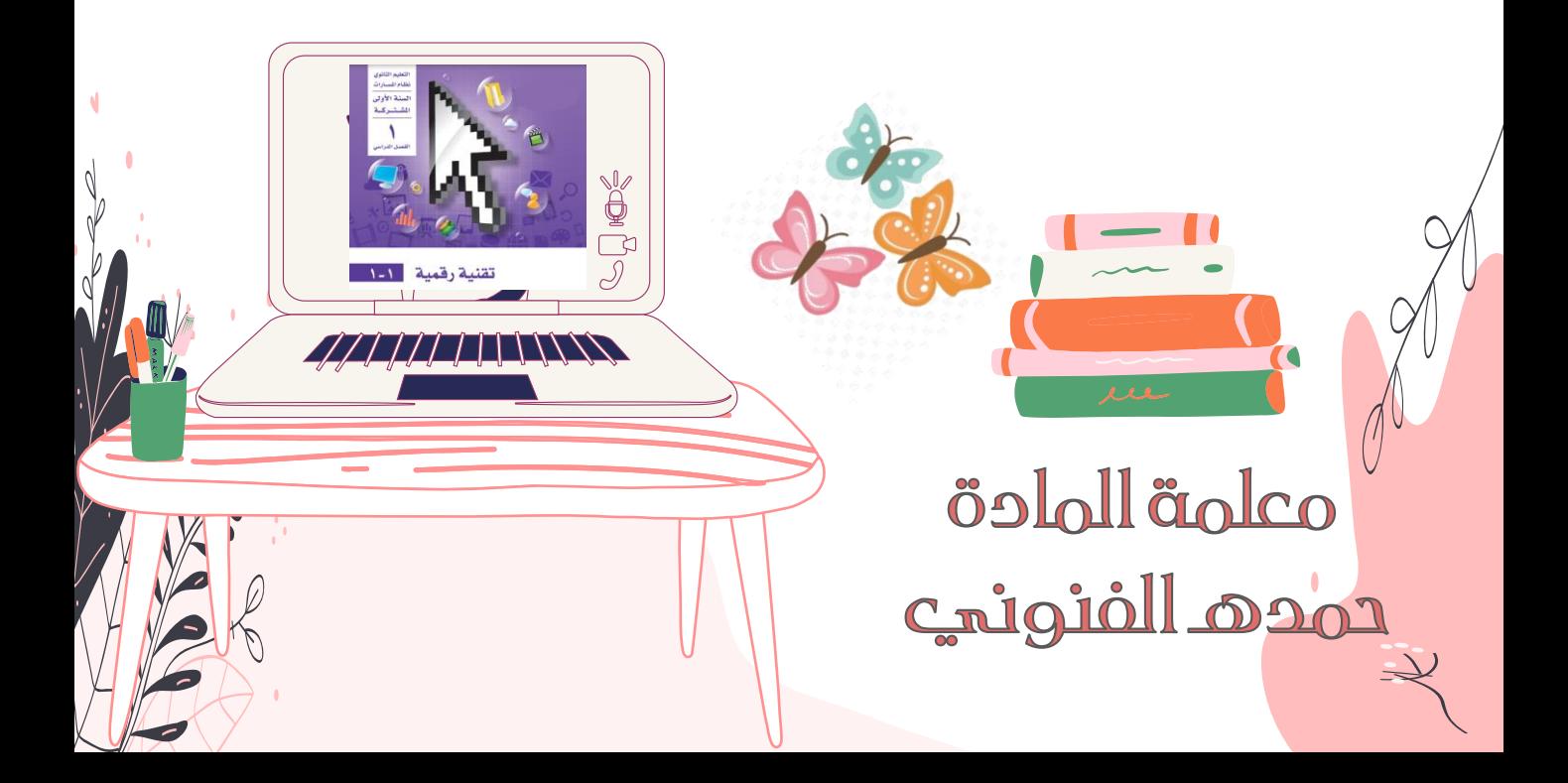

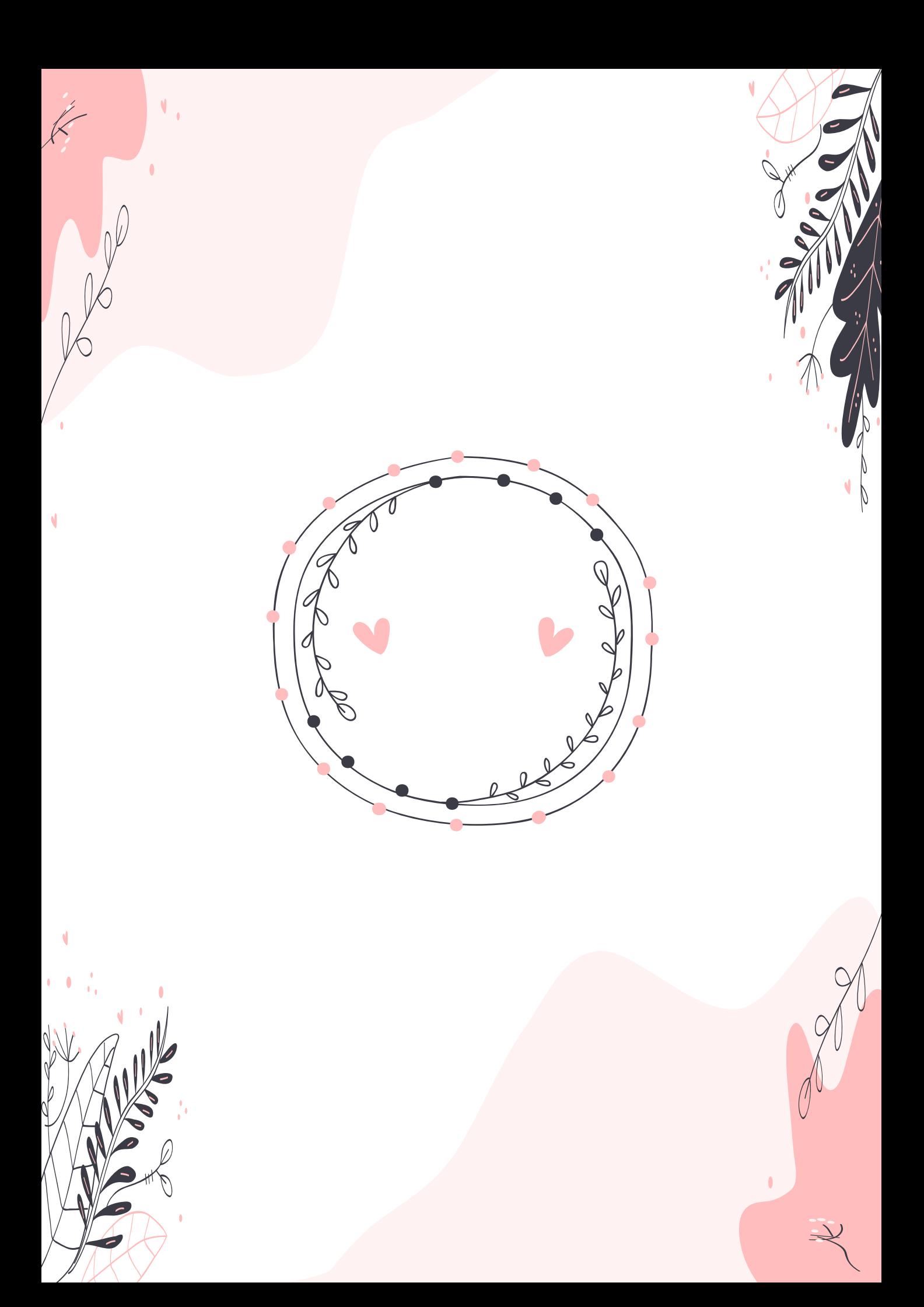

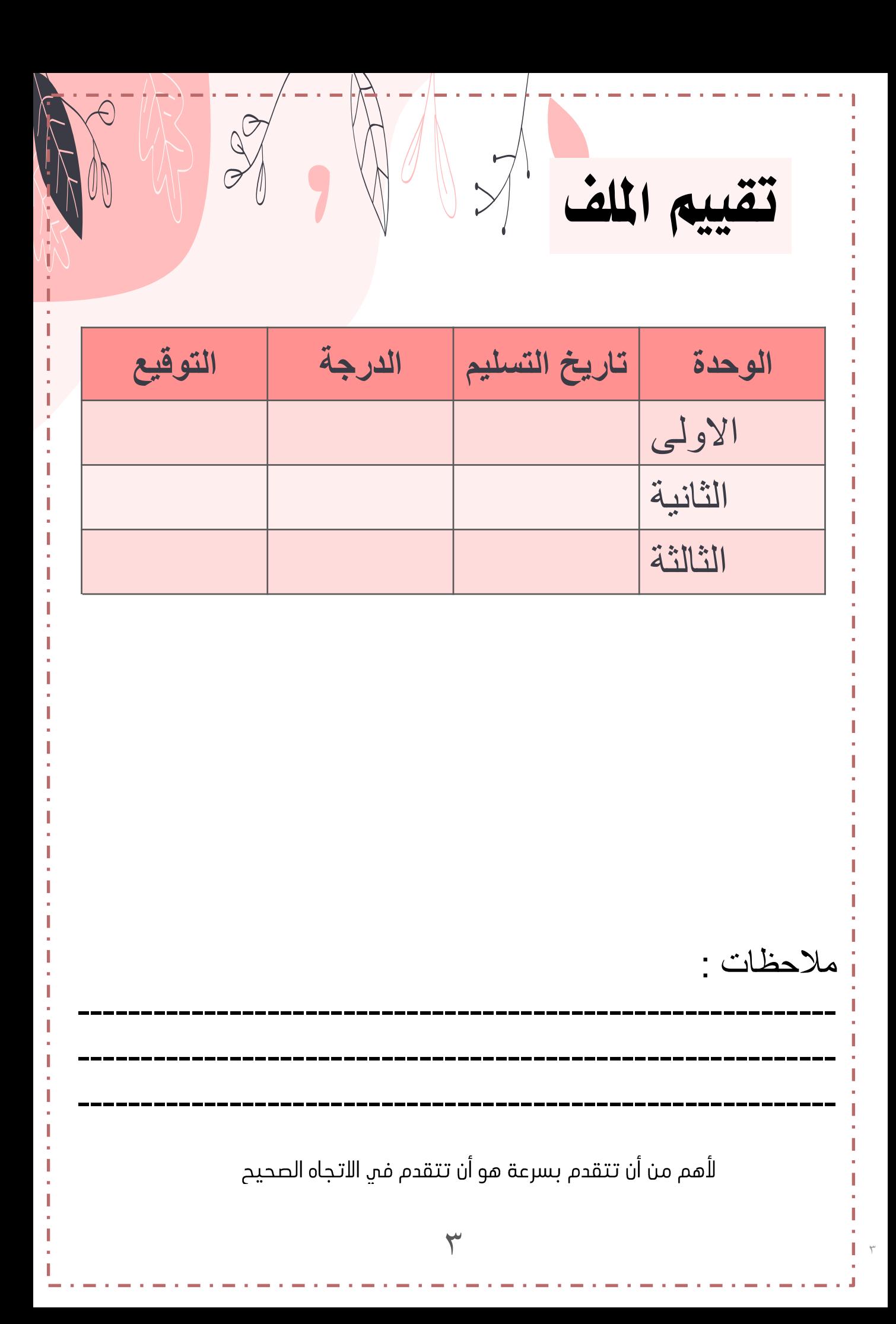

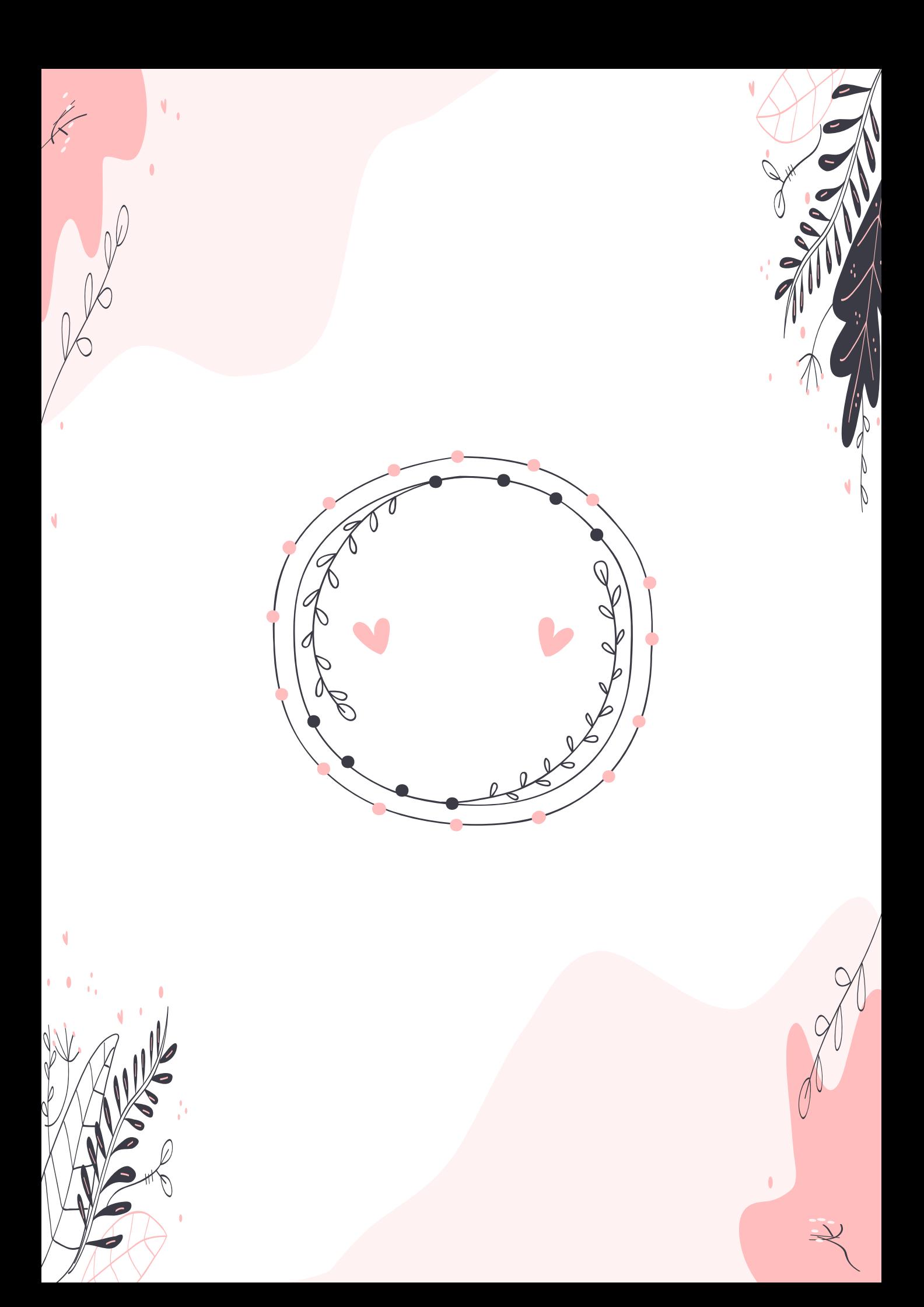

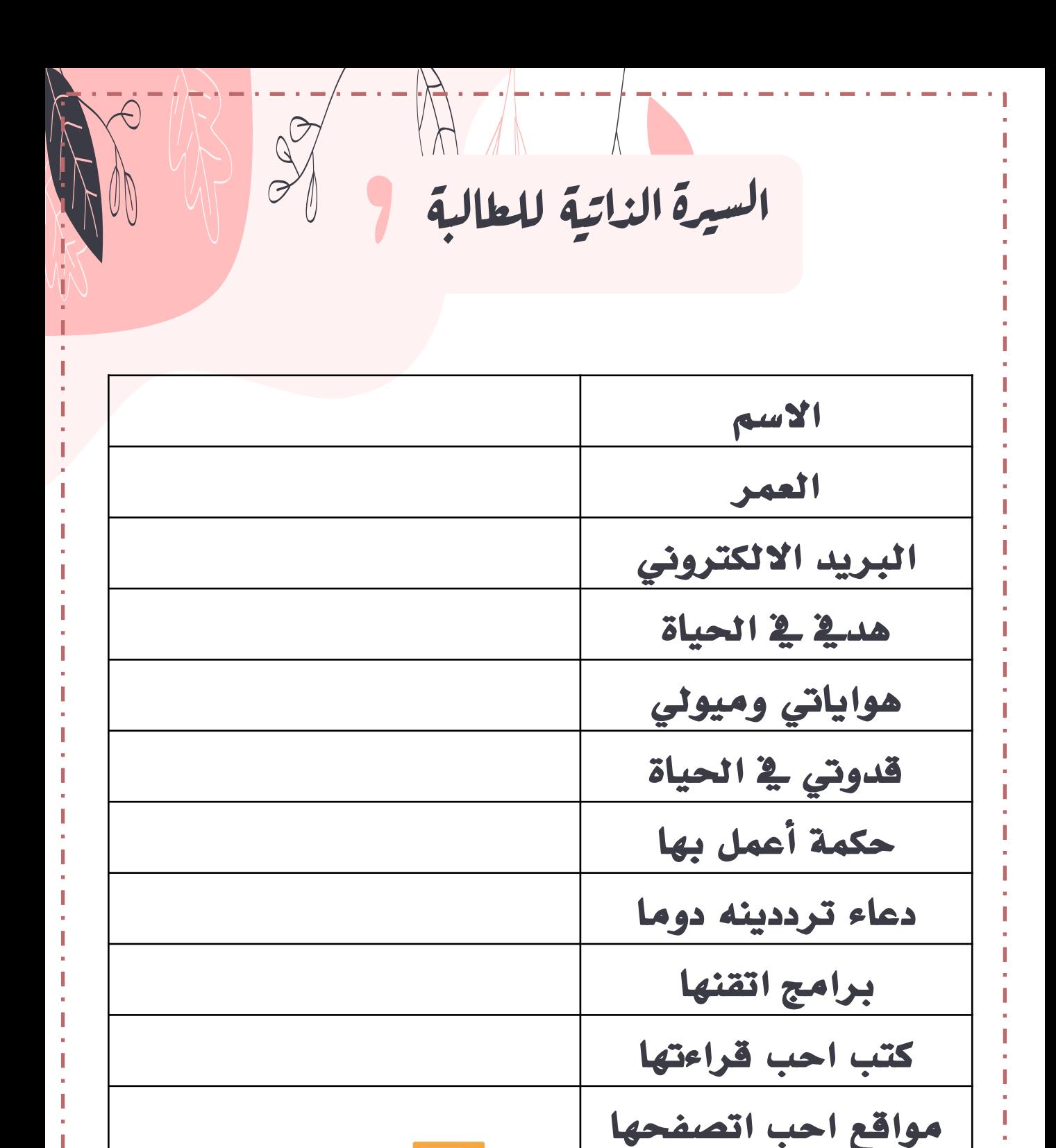

 $\mathbf{\Omega}$ 

إذا لم تحاول أن تفعل شيئا أبعد م<br>مما قد أتقنته، فأنك لا تتقدم <mark>أبدا</mark>

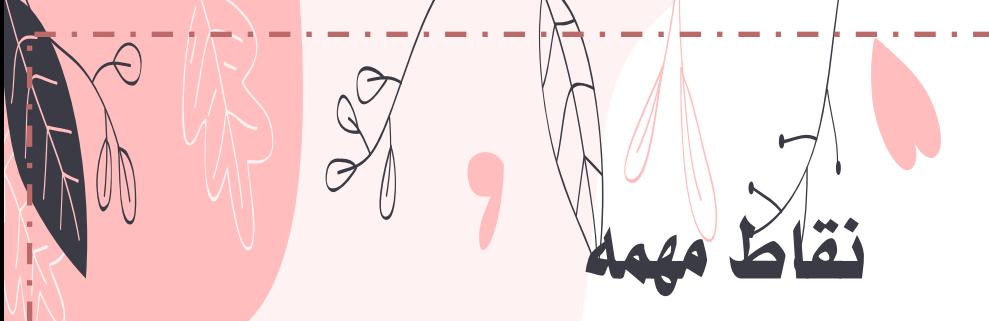

-1 مل يتم طباعة كتاب مقرر تقنيةرقمية1-1

## ويمكن الاطلاع على المنهج في منصة مدرستي

وهذا الملف لا يغني عن الكتاب المدرسي

-2املقرر االلكتروين متوفر على منصة مدرسيت

ويحتوي على شروحات وانشطة وسيتم متابعة حل الأنشطة

-3املشاريعيتم تسليمها عن طريق امللفات يف فريق التيمزاخلاص ب املادة -4 يف حال غيابك عن الدرس ميكن متابعةالدرس

من خلال المنصة او عن طريق قناة عين

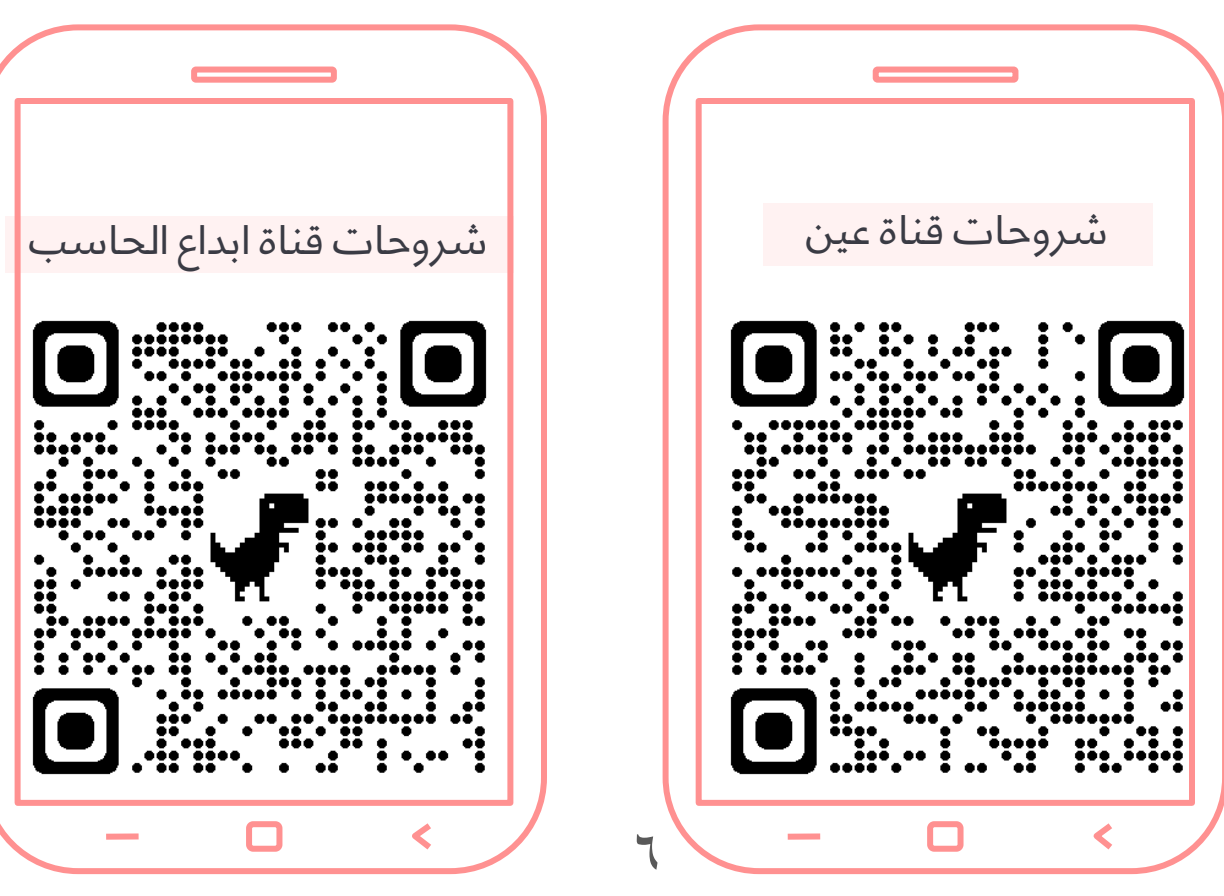

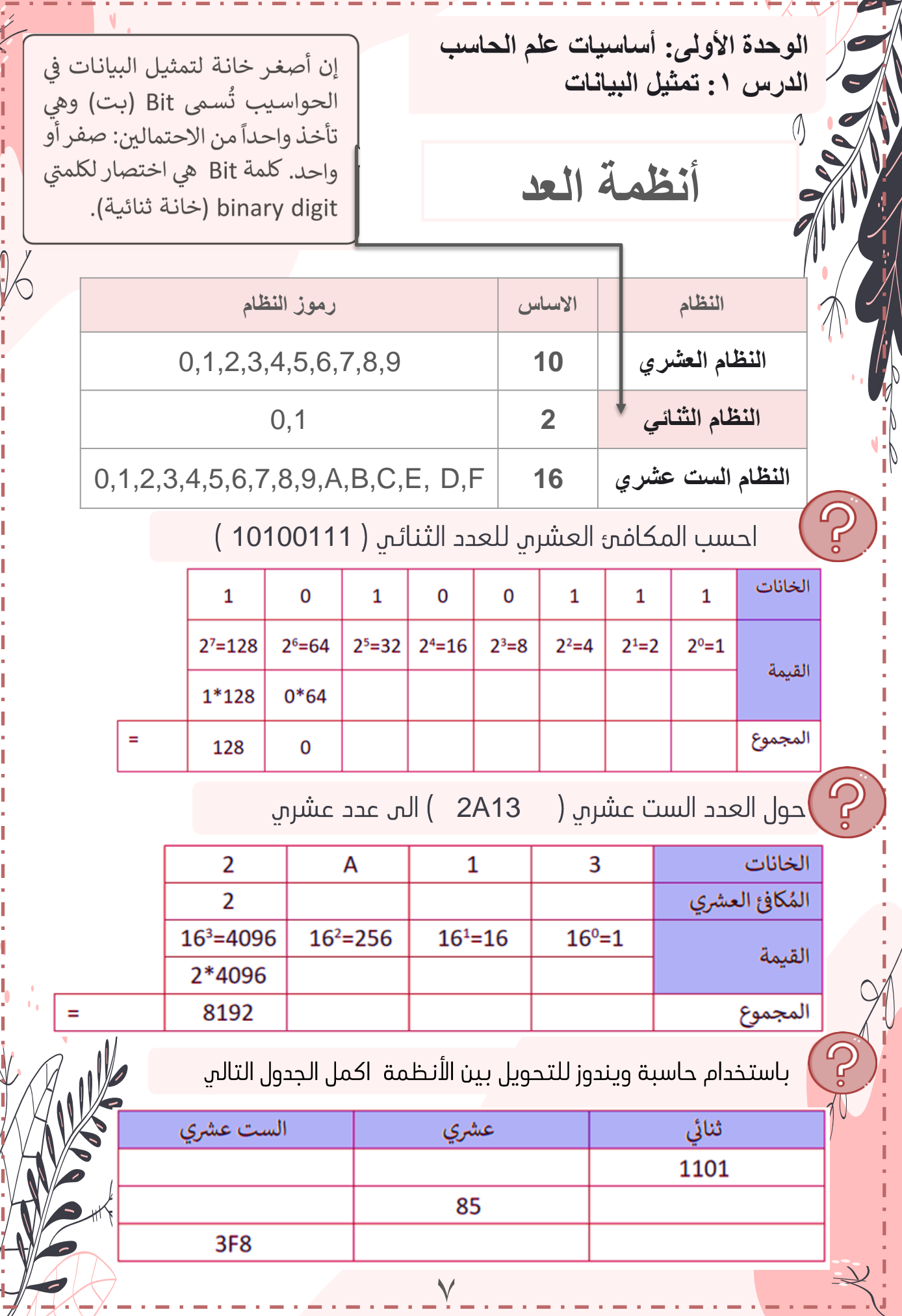

Ŋ

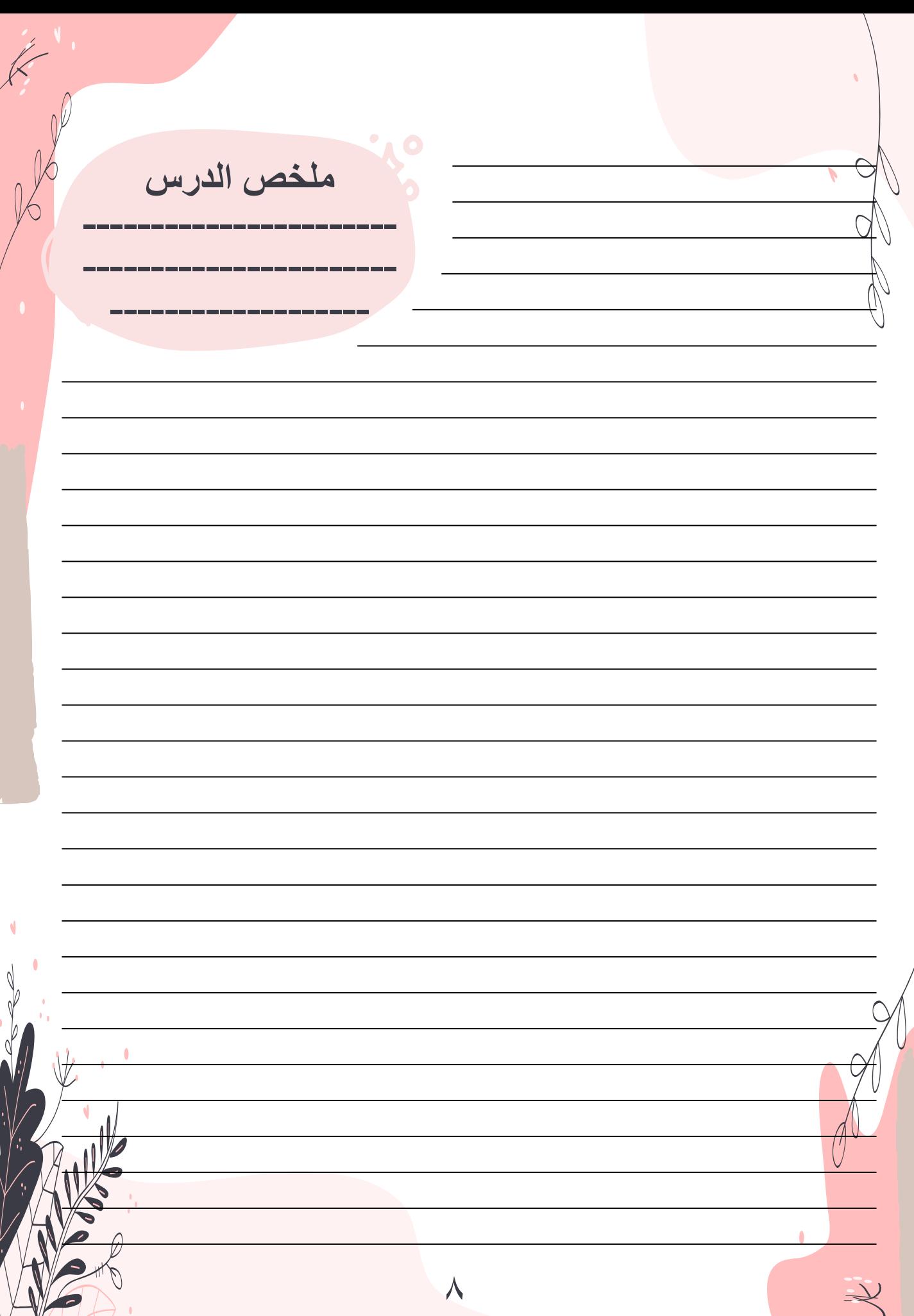

**الوحدة األولى: أساسيات علم الحاسب الدرس :١ تمثيل البيانات**

SAUDI ) استخدم نظام الترميز (ASCII) لعرض كلمة

النظام العشرم :\_

النظام الست عشري:\_

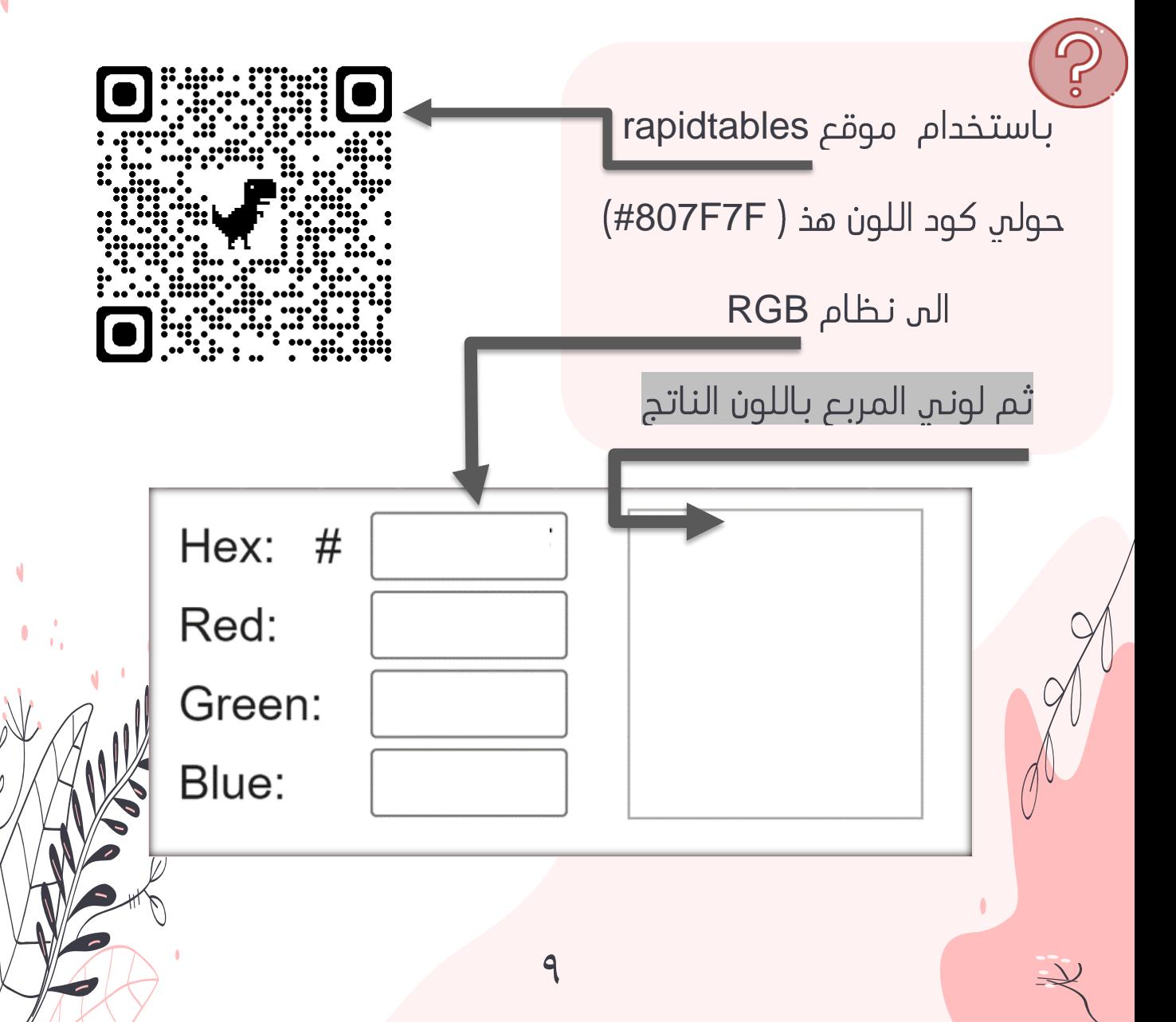

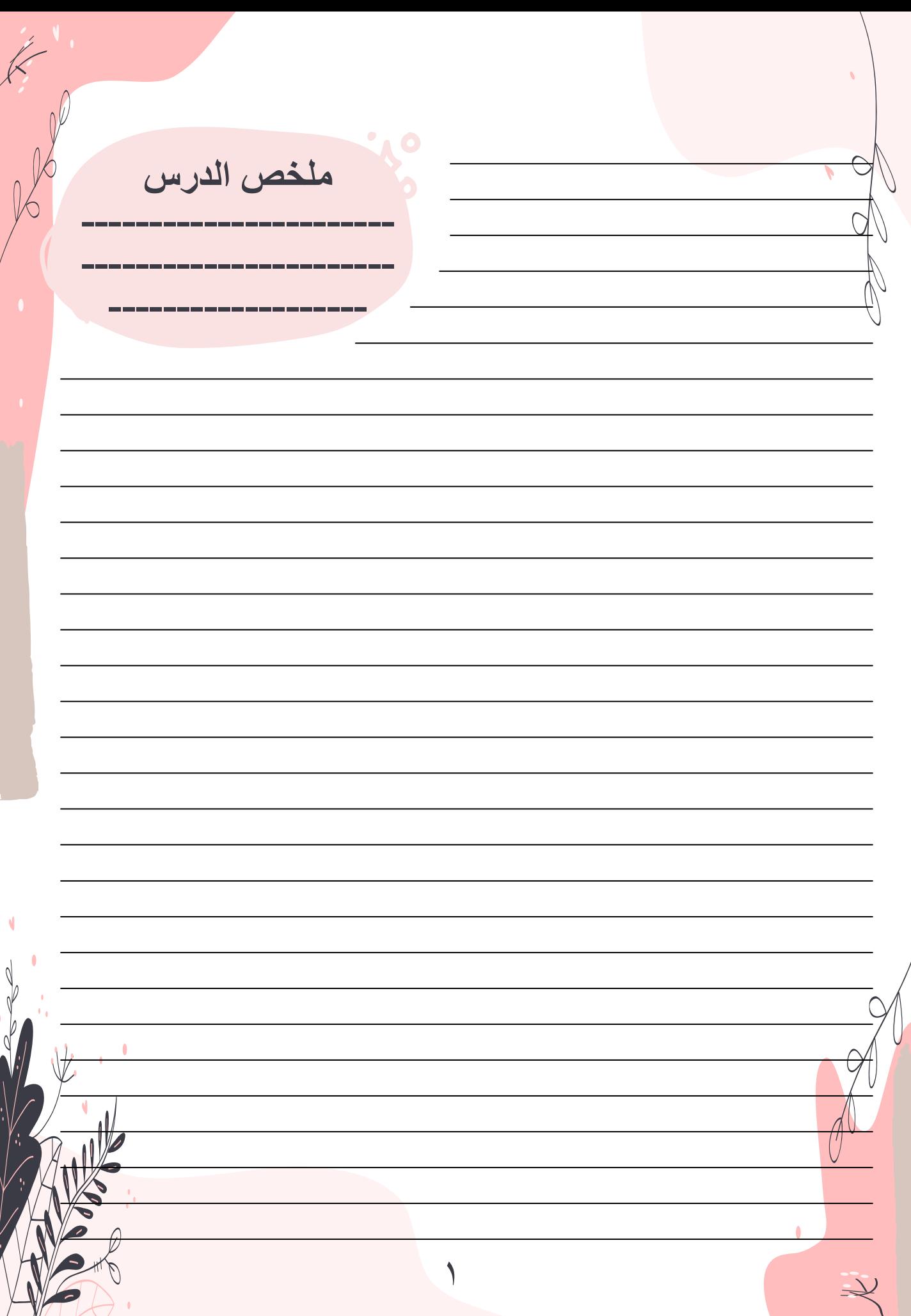

**الوحدة األولى: أساسيات علم الحاسب الدرس :١ تمثيل البيانات**

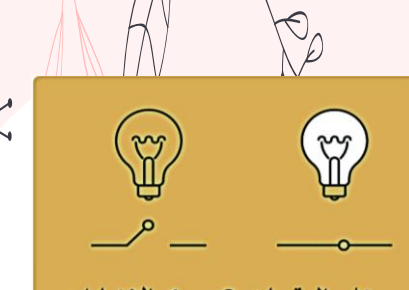

يمثل الرقمان 0 و 1 الإشارات الكهربائية، حيث يمثل 0 الجهد المتدني ويمثل 1 الجهد المرتفع.

> حدد أسماء هذه البوابات المنطقية وأكمل جدول الصواب، ثم قم بكتابة التعبير البوليني لكل من هذه البوابات المنطقية والعلاقة الجبرية بين المداخل (A,B) والمخرج (Q).

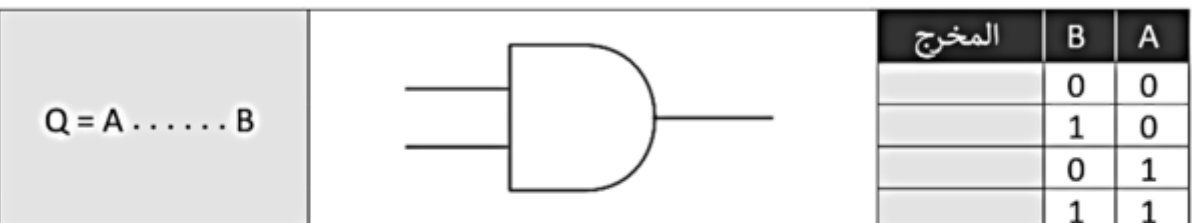

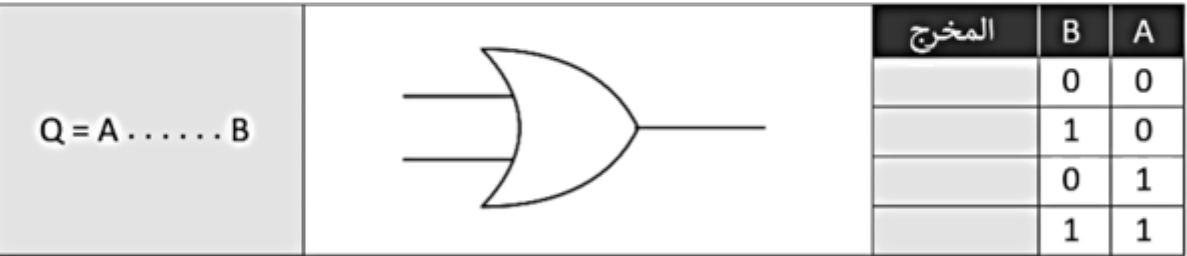

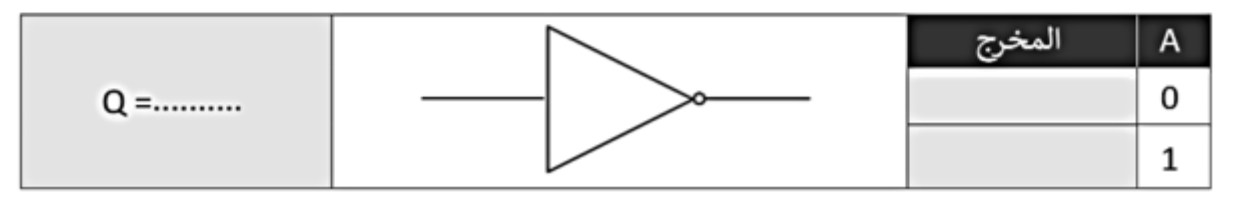

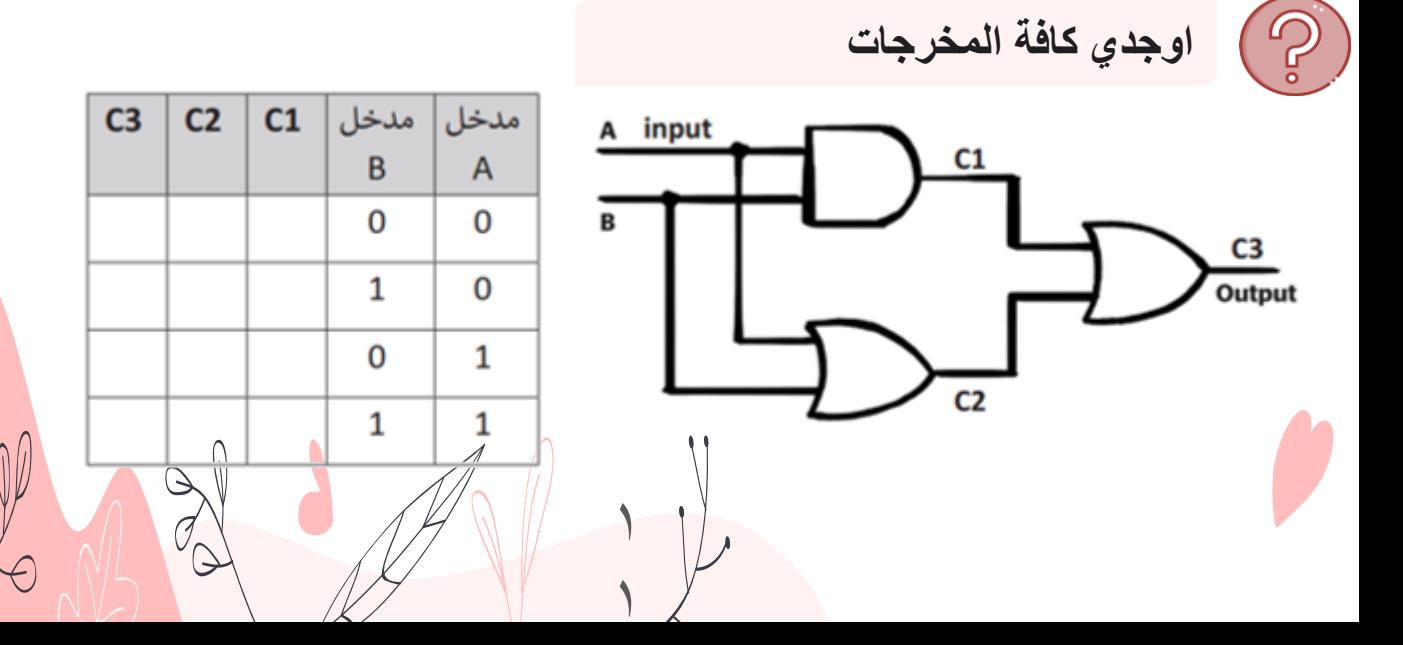

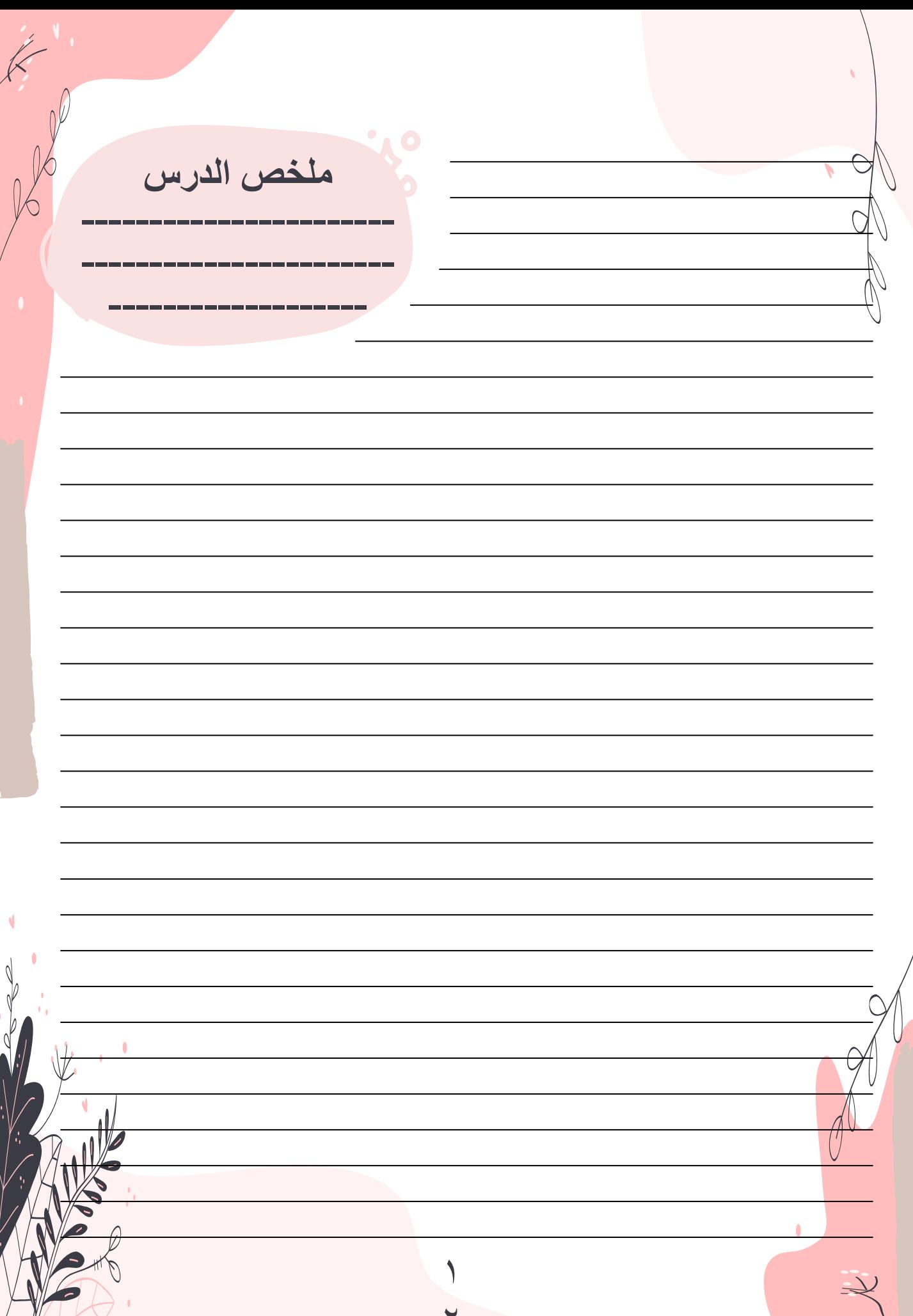

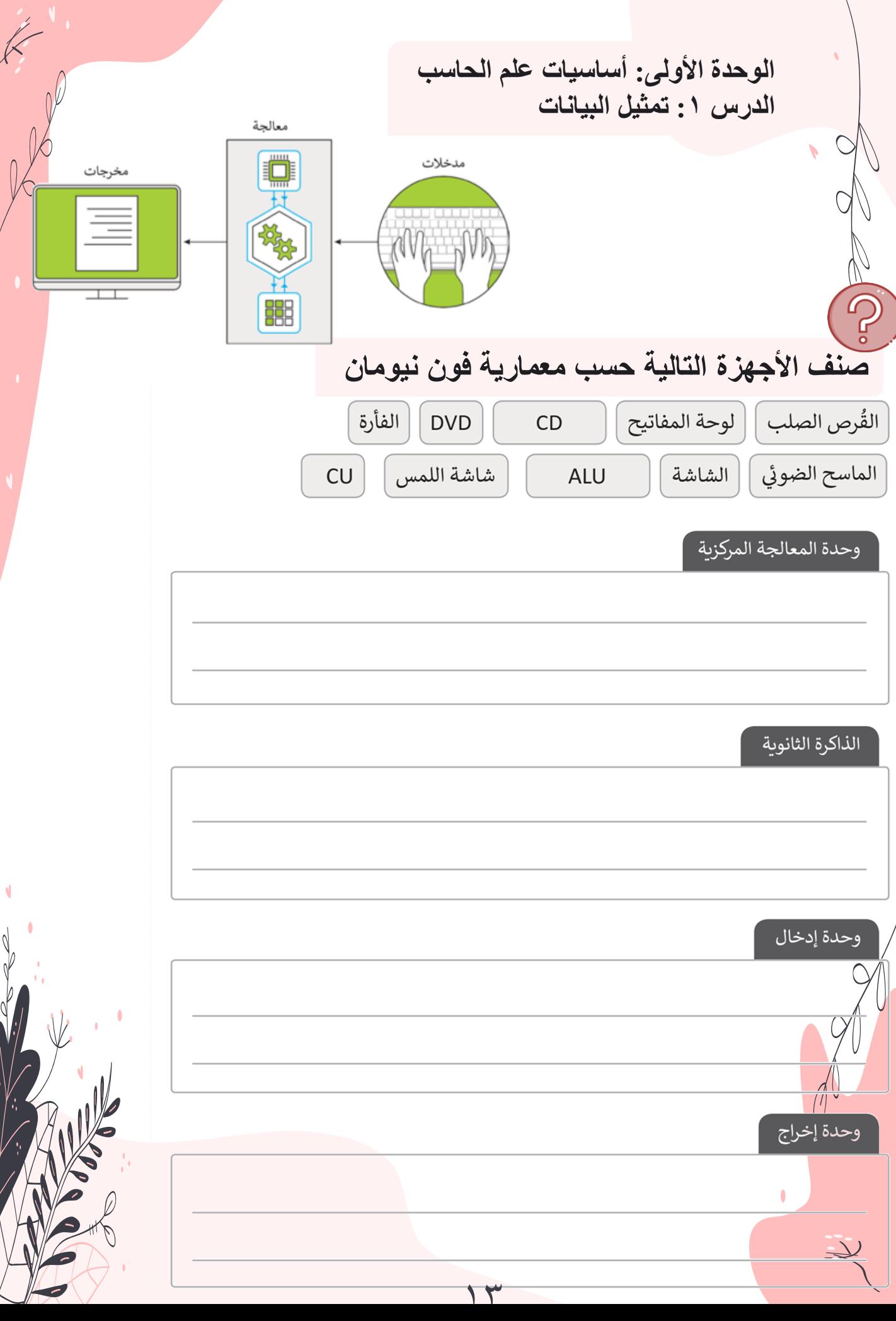

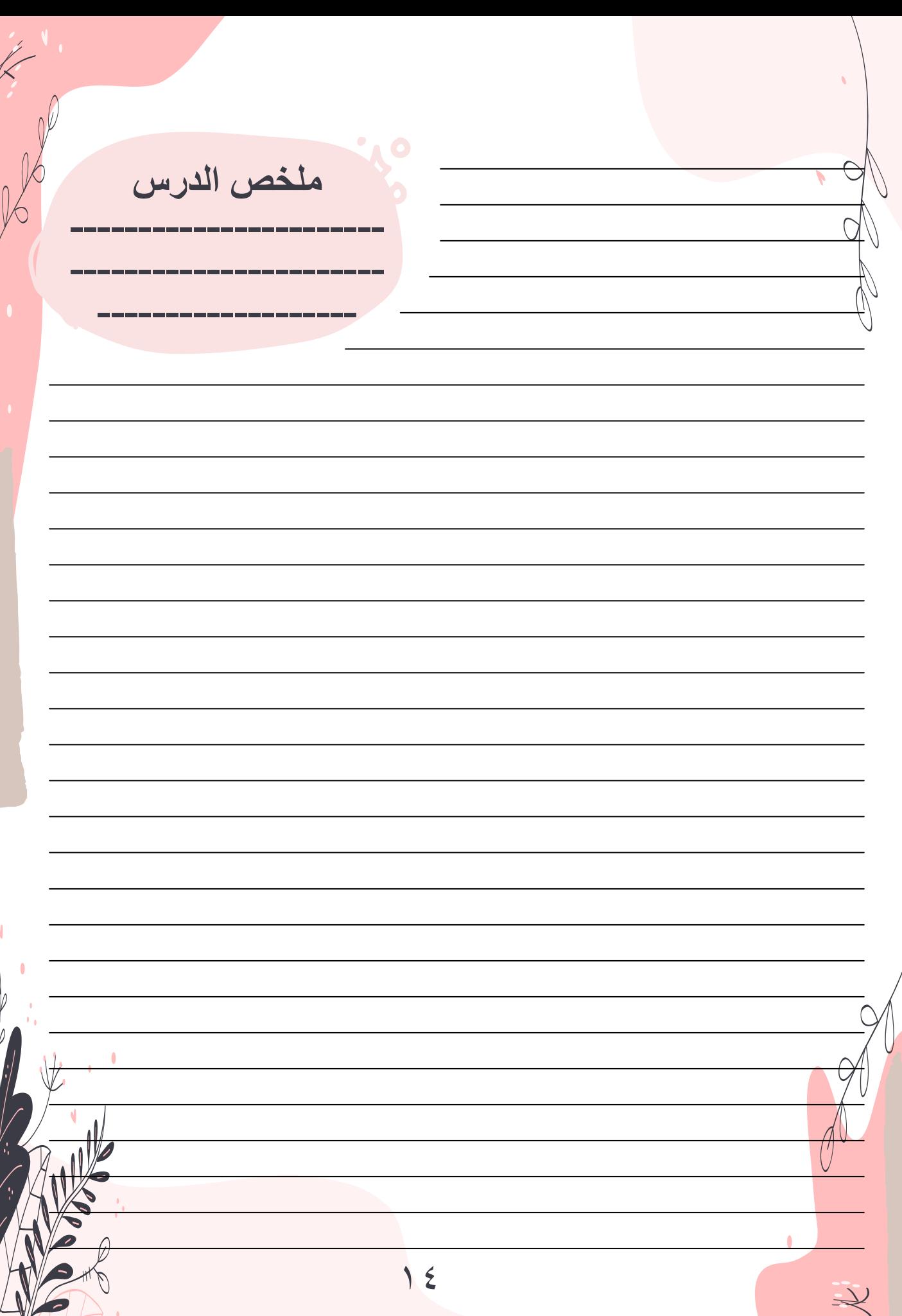

Ç

0

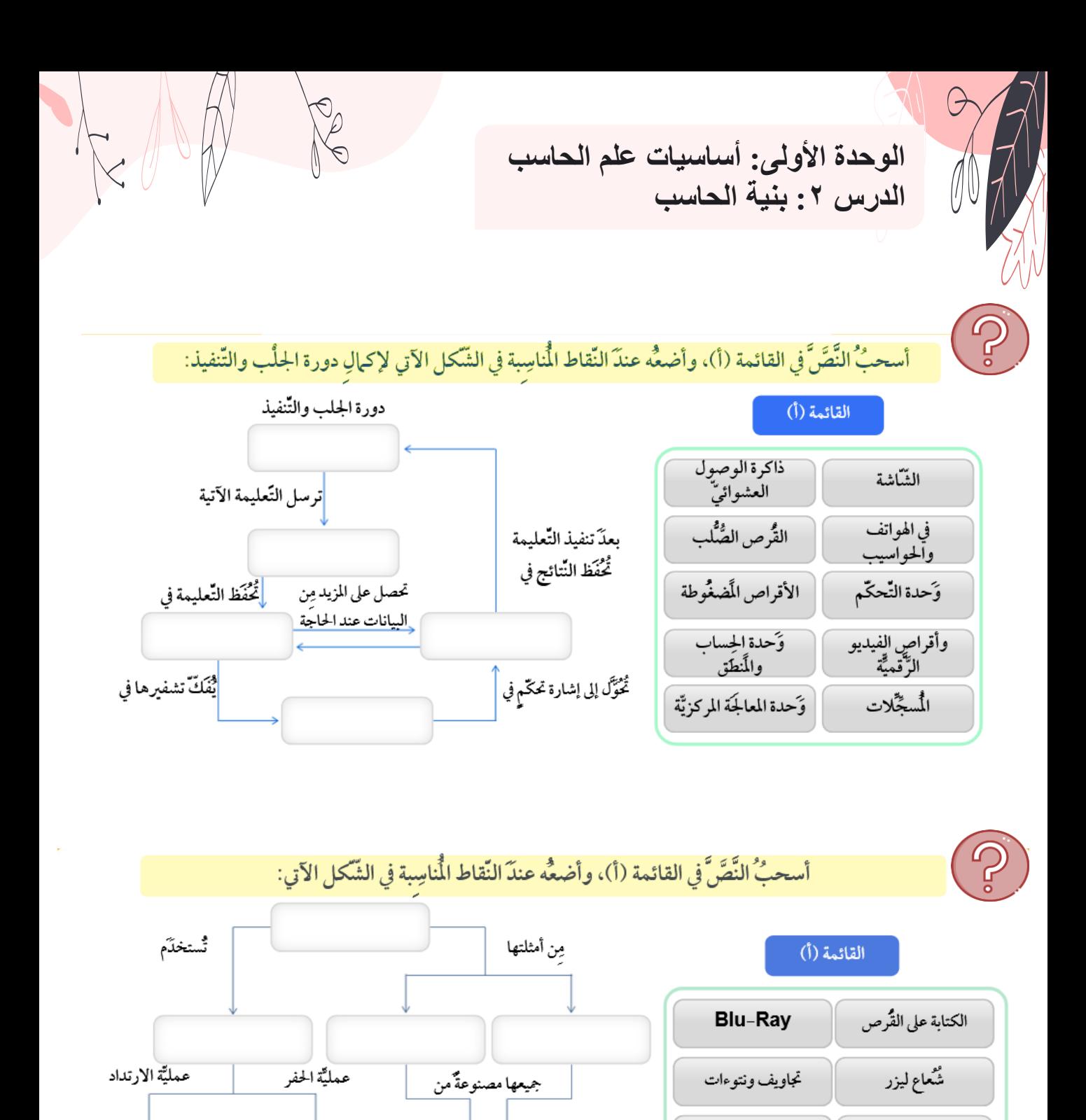

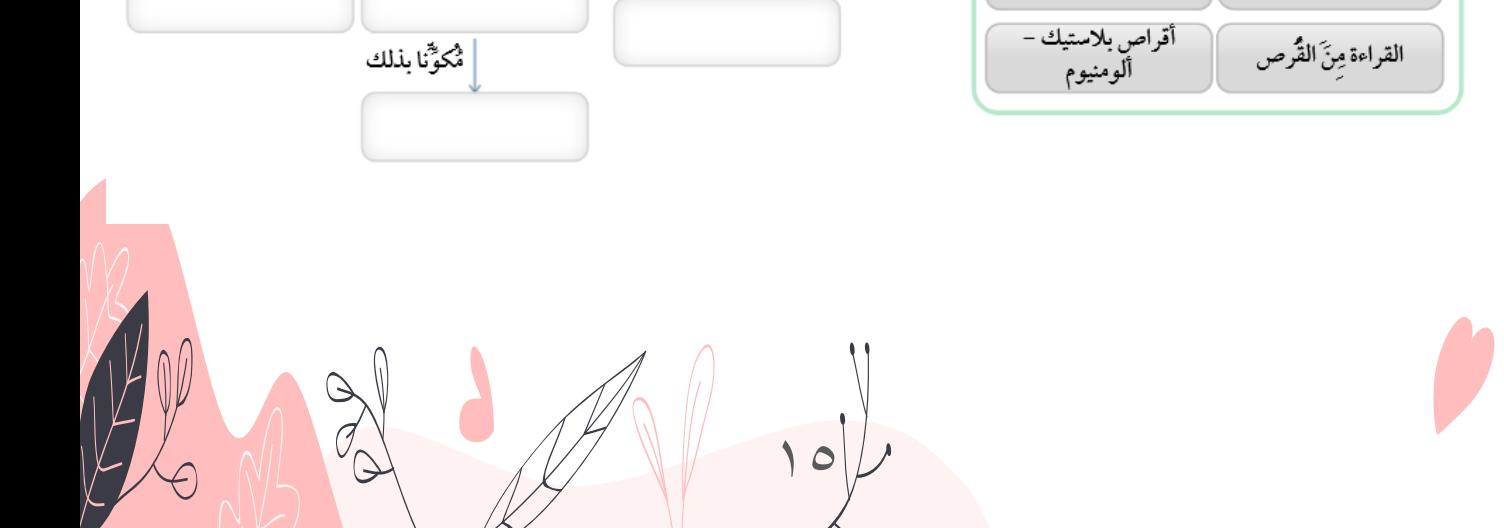

وسائط التّخزين الضّوئيّّة

CD&DVD

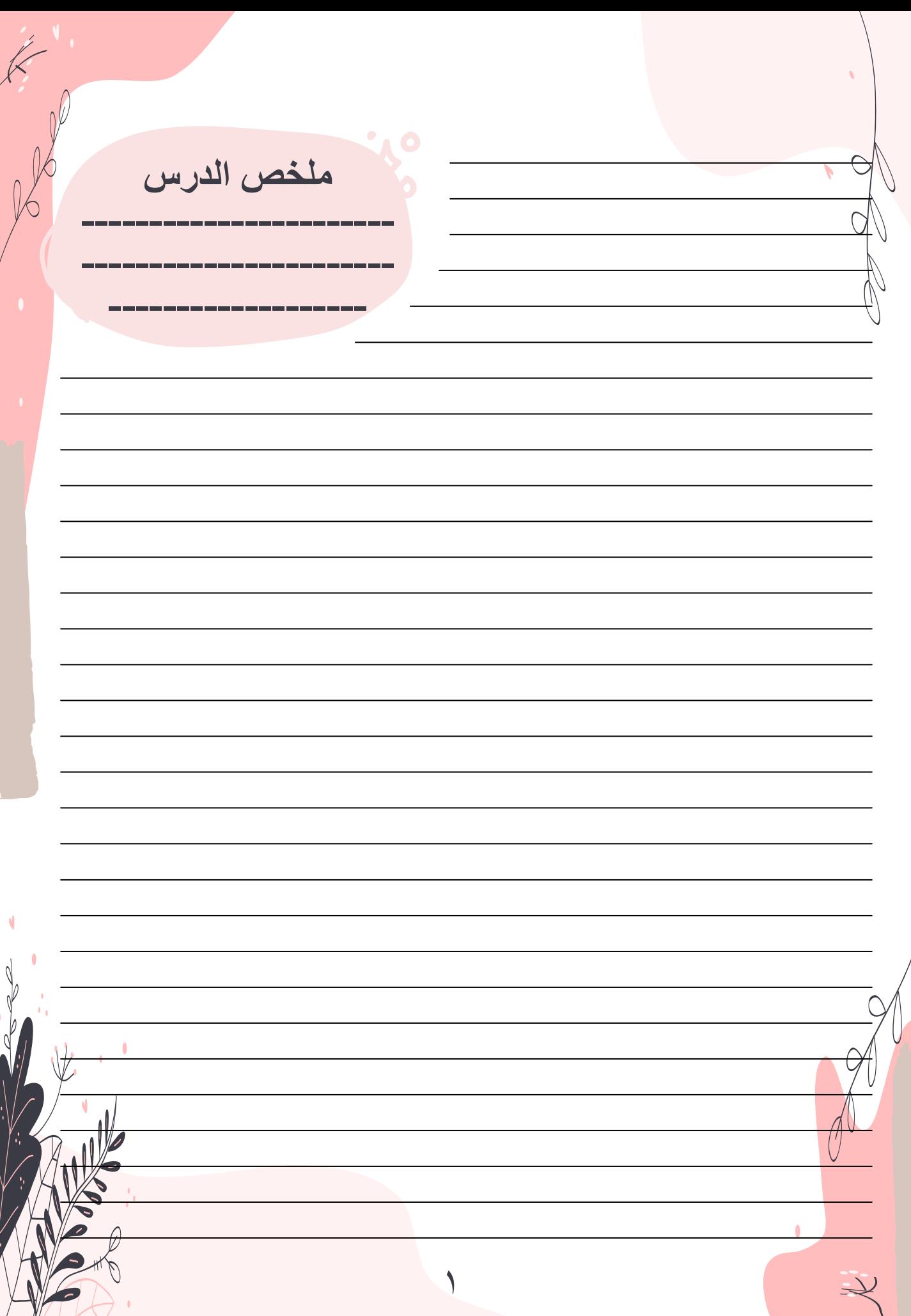

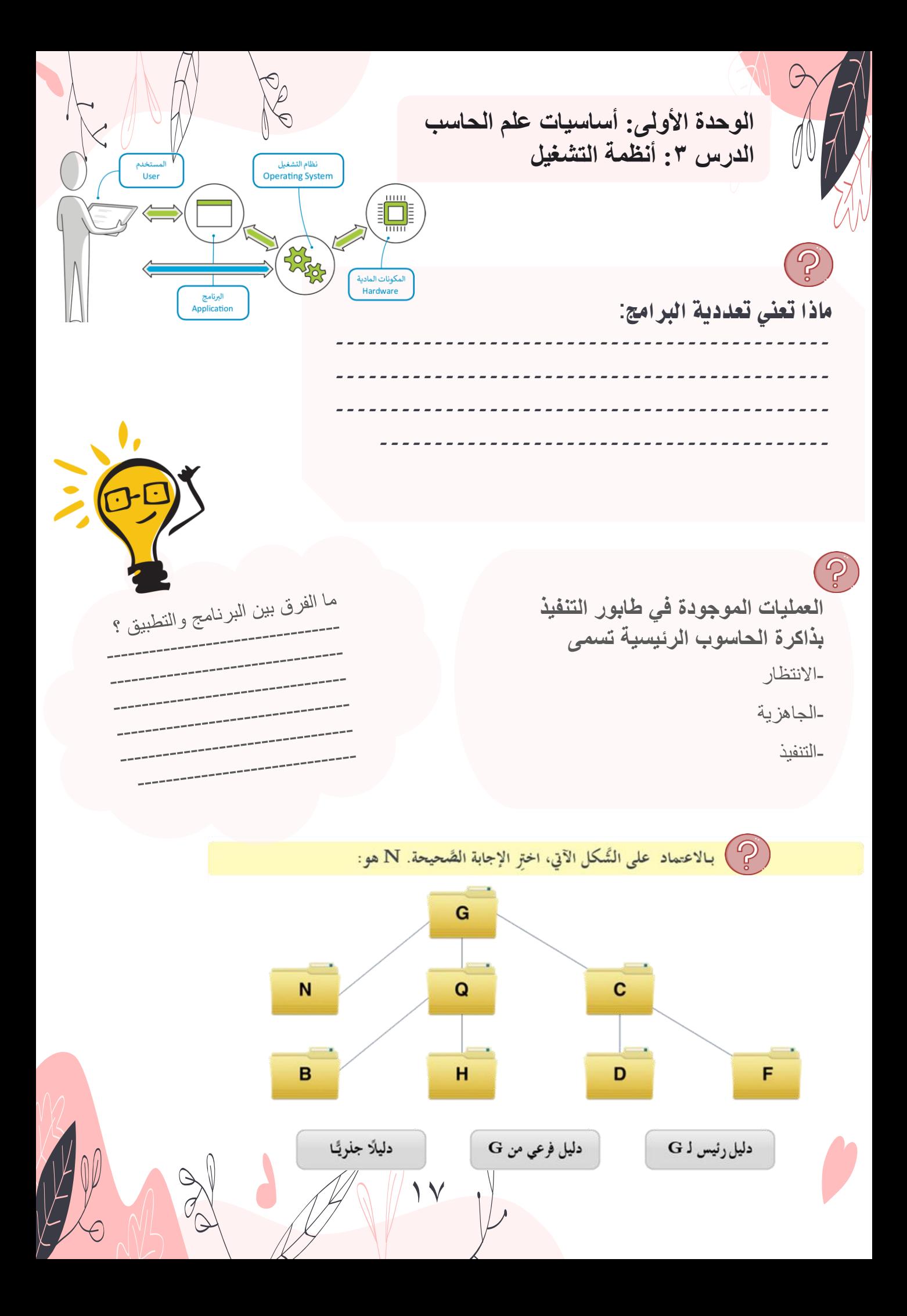

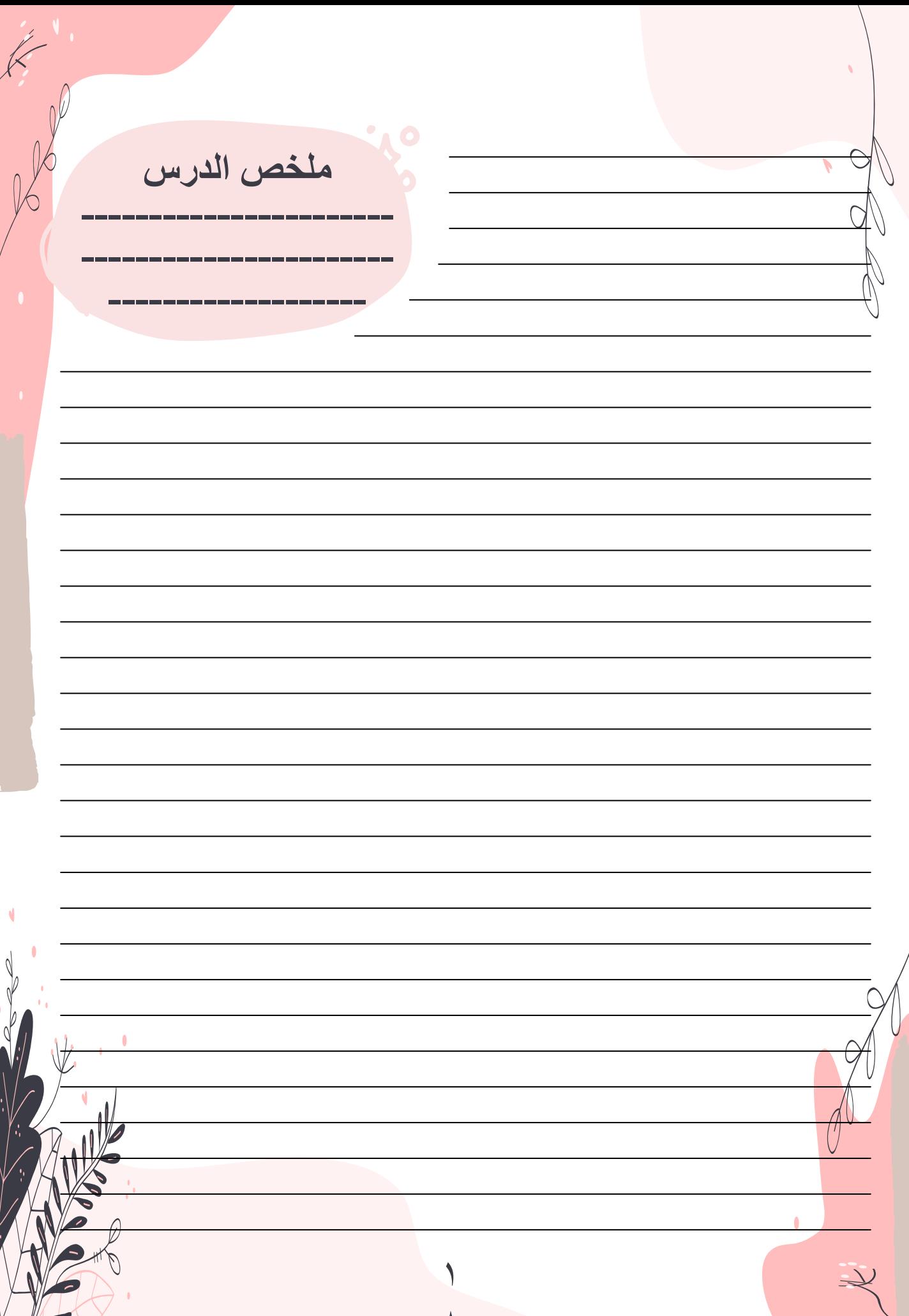

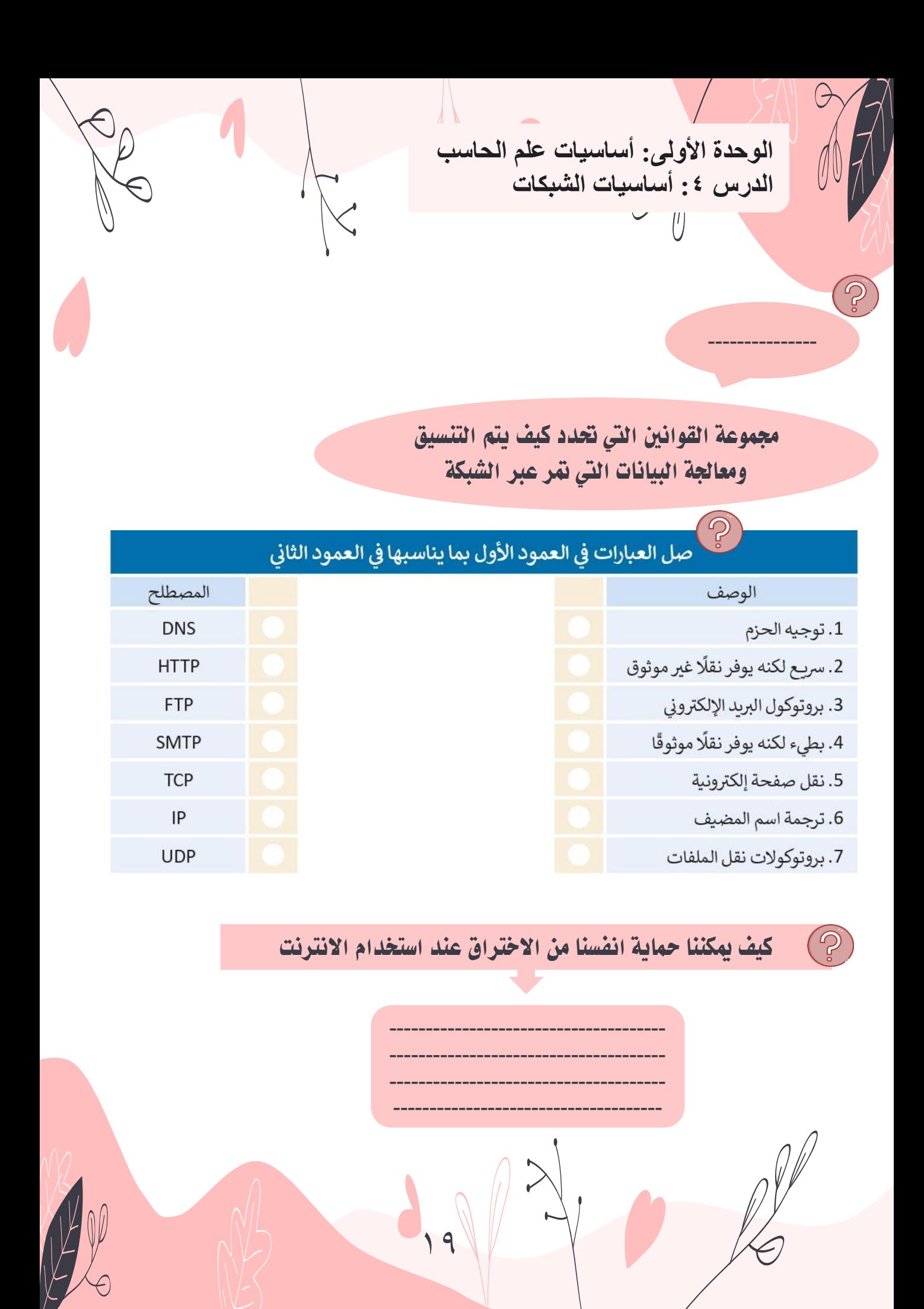

ملخص الدرس

#### نموذج الاتصال المفتوح OSI

إن عملية تبادل البيانات بين أجهزة الشبكة عملية معقدة جدا، تبدأ من الوسط الناقل (الوصلات) وتنتهي بالبرنامج النهائي، مروراً بعدة مراحل بينها. من أجل تبسيط هذه العملية فقد قدمت مؤسسة المعايير الدولية (الآيزو ISO) نموذج المرجعى لتبادل OSI (Open System Interconnection) البيانات بين الحواسيب في بيئة الشبكات. يحتوي نموذج OSI على 7 طبقات، كل طبقة منها تؤدي مهمة خاصة وتخدم الطبقة الأعلى منها، ويتم خدمتها من الطبقة الأدنى منها. كما أن التغيرات التي تتم في الطبقة الواحدة لا تؤثر على باقي الطبقات.

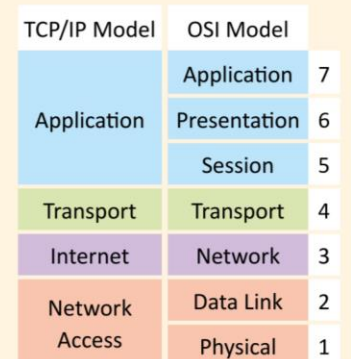

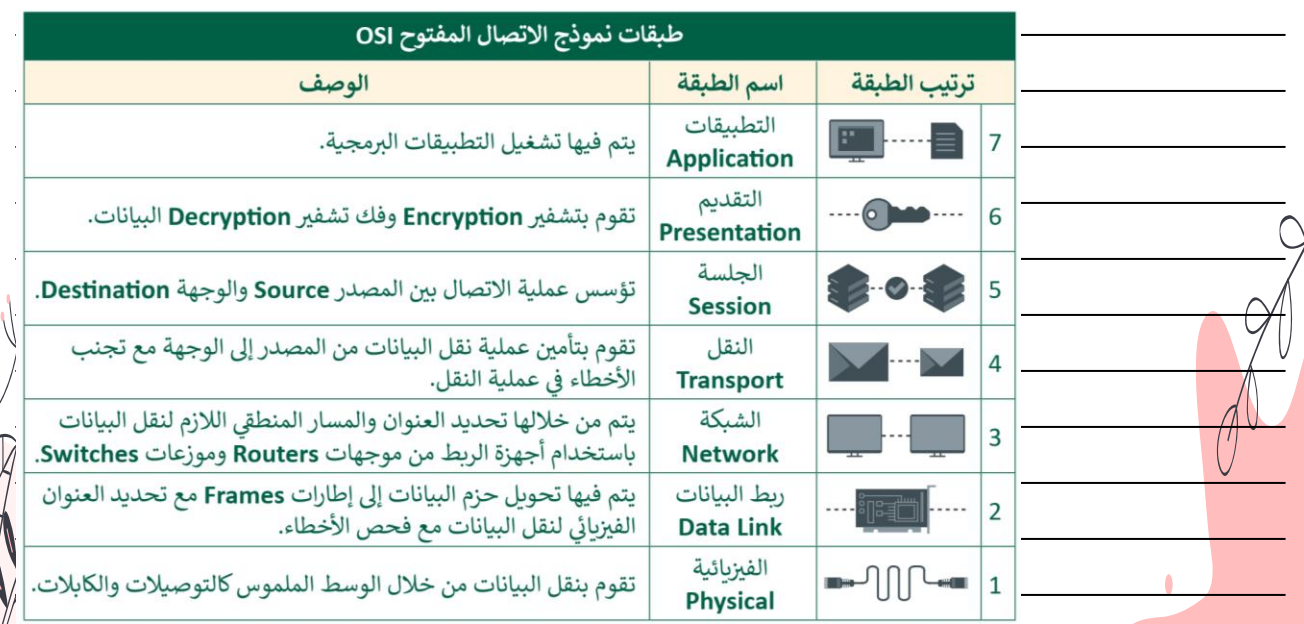

**الوحدة األولى: أساسيات علم الحاسب** الدرس **0: تقنية المعلومات والاتصالات** 

مشكلة اجتماعية تعني التفاوت في مقدار المعلومات والمهارات بين من يملك إمكانية الوصول للحاسبات واإلنترنت وبين من ال يملك ذلك .

اختاري مهن لم تذكر يف الكتاب

#### **0** ما العلاقة بين التقنية والمهن المستقبلية؟

---------------

أصبحت تقنية المعلومات والاتصالات هي عماد قطاع الأعمال في أيامنا، وقد كان للتطور التقني تأثير كبير على الوظائف. بناءً على ما تعلمته في هذا الدرس، ابحث عن الوظائف واكتبها في عمود المهنة بالجدول التالي. بعد ذلك. ضع علامة "+" أمام الوظائف المتأثرة إيجابًا، وعلامة "-" أمام الوظائف التي تأثرت سلبًا مع شرح إجاباتك بإيجاز.

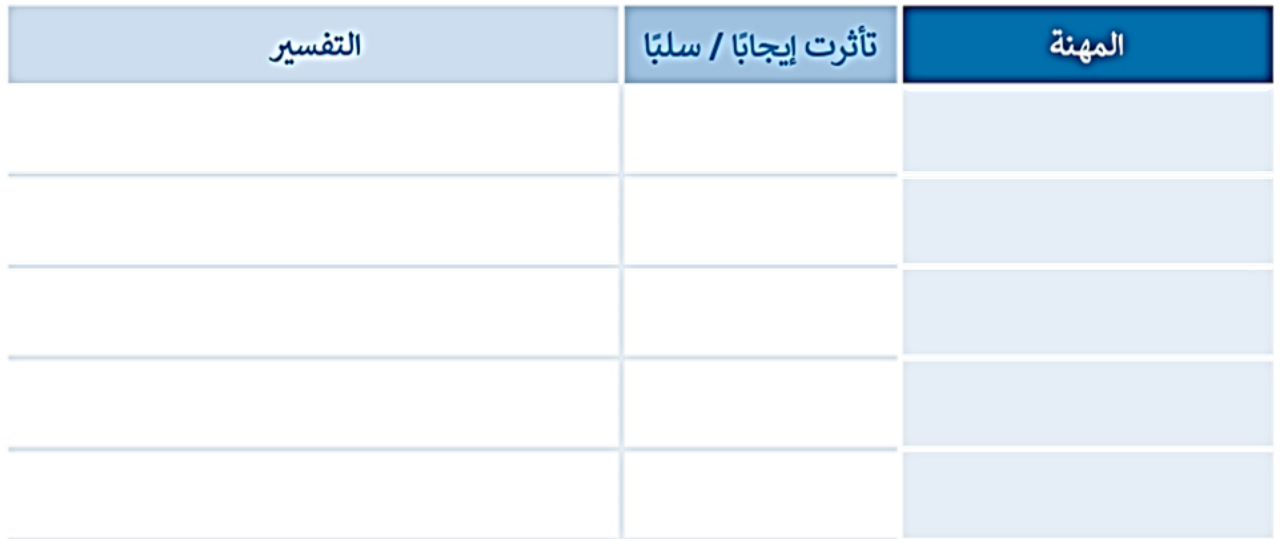

اختر دورة تدريبية عبر الإنترنت من اختيارك من المواقع الإلكترونية المتوفرة في هذا الدرس، واختر دورة تساعدك على إثراء معرفتك في مجال تقنية المعلومات والاتصالات. شارك تجربتك مع زملائك في الفصل واستمع إلى تجاربهم أيضًا.

21

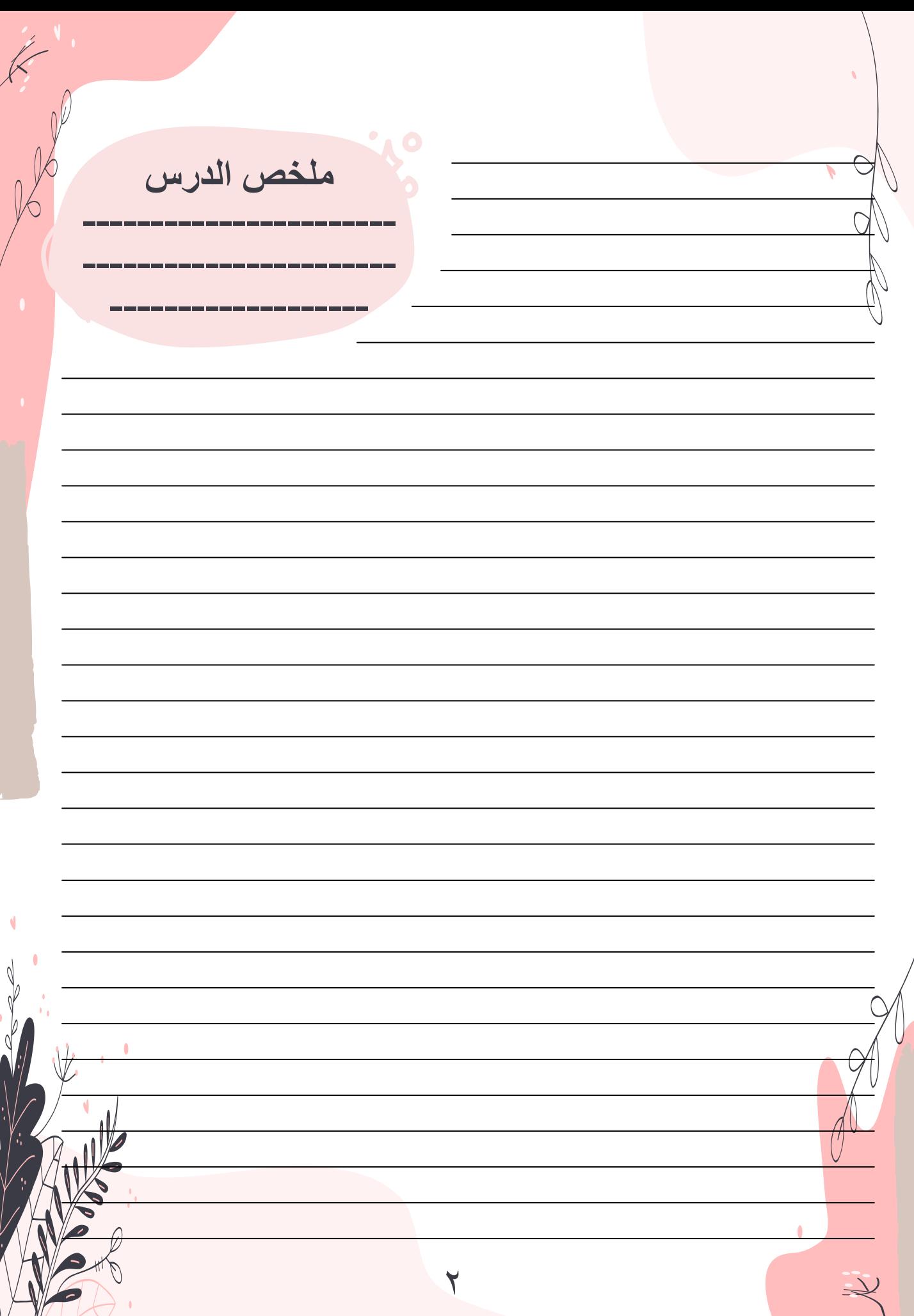

٢

**الوحدة األولى: أساسيات علم الحاسب الدرس :4 أساسيات الشبكات**

O لقد أصبحت الفجوة الرقمية تمثل تحديًا في المجتمع الحديث. برأيك هل هناك فجوة رقمية في المجتمع الذي تعيش به أو في منطقتك؟ إذا كانت الإجابة بنعم فما أسباب وجود هذه الفجوة الرقمية؟ وكيفٌ يمكن مواجهتها؟ بناءً على ما تعلمته في هذا الدرس، أجب عن الأسئلة التالية وقدم بعض الحلول الممكنة لهذه المشكلة.

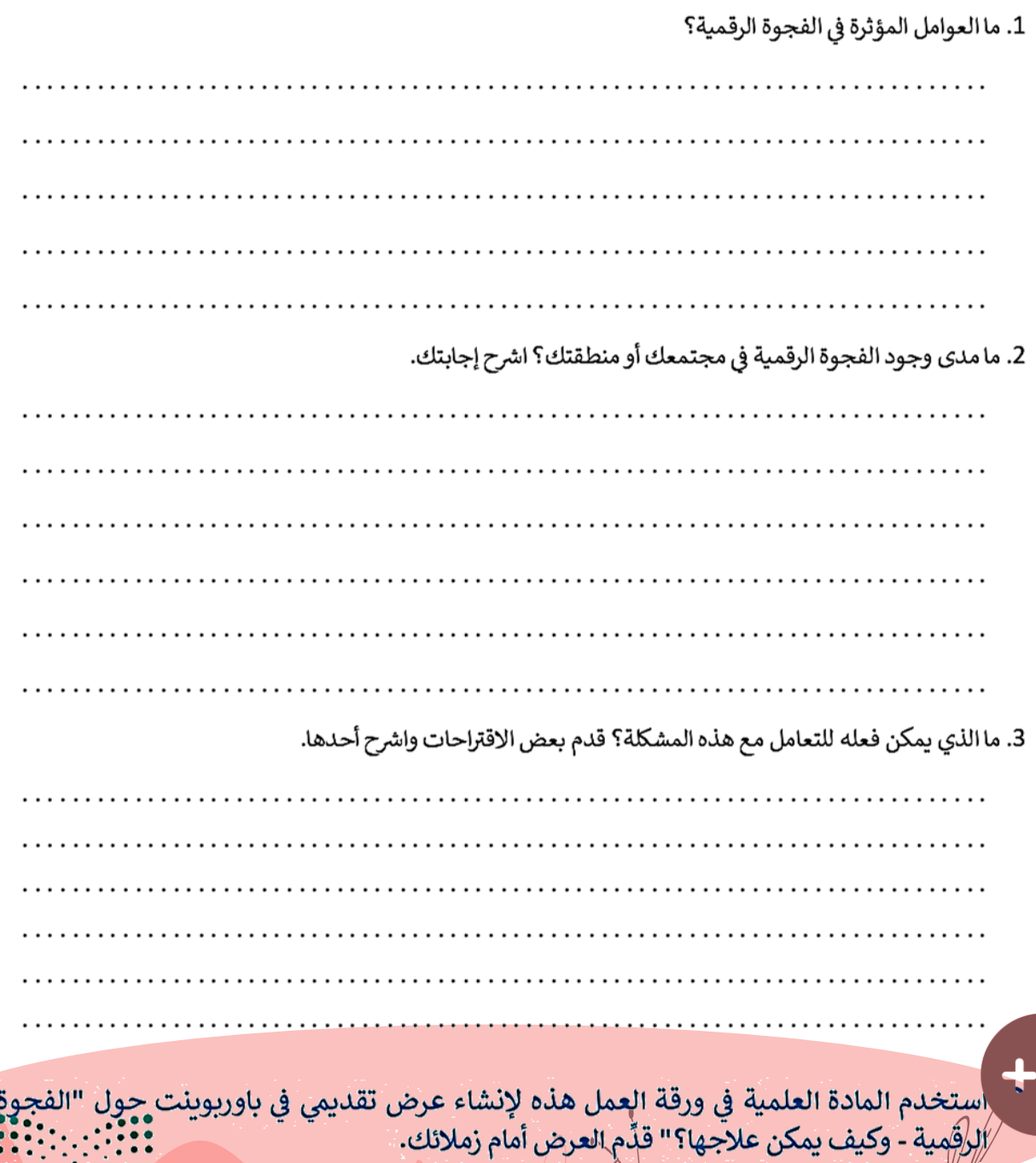

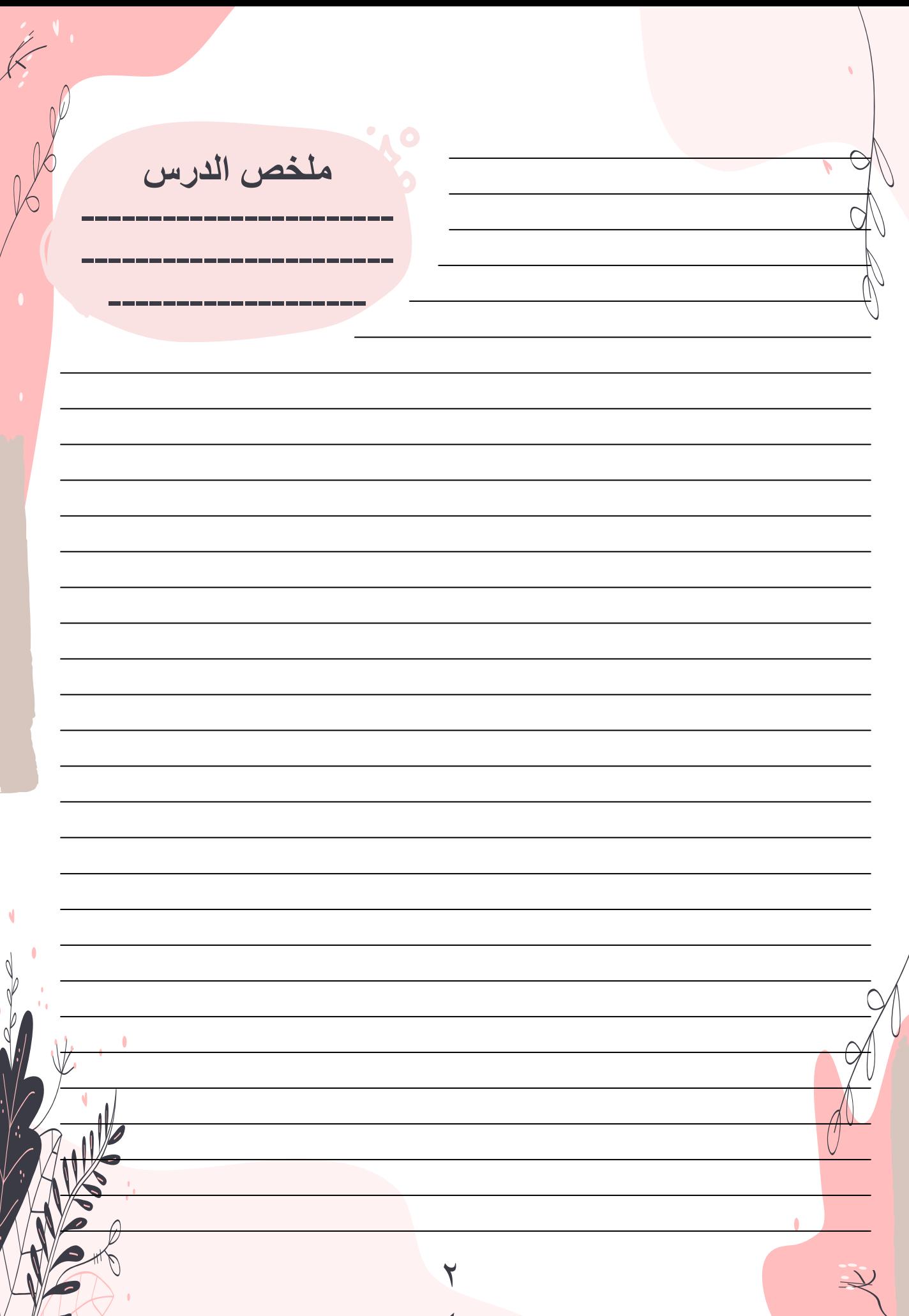

الوحدة الأولى: أساسيات علم الحاسب

 $\overline{2}$ 

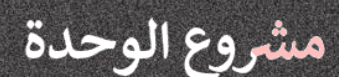

 $\mathbf{1}$ 

 $\overline{3}$ 

 $\overline{4}$ 

 $5<sub>5</sub>$ 

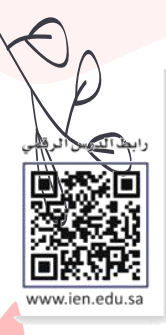

شكّل مع زملائك فِرق عمل للعمل على مشروع يتضمن إنشاء عرض تقديمى حول أجهزة الحاسب وتطورها تاريخيًا.

ابحث في الشبكة العنكبوتية عن المعلومات ذات العلاقة. يجب أن يكون هدفك هو إنشاء جدول زمني لأهم الأحداث المهمة في تاريخ تطور الحاسب.

> حاول الإجابة عن السؤالين التاليين: > ما أجيال الحاسب؟ > ما الذي يتغير من سنة إلى أخرى مع التقدم

في التقنية؟

اعرض بعض الأبحاث حول تطور أجهزة الحاسب ضَمِّن النتائج التي توصلت إليها في عرضك من خلال خط زمني.

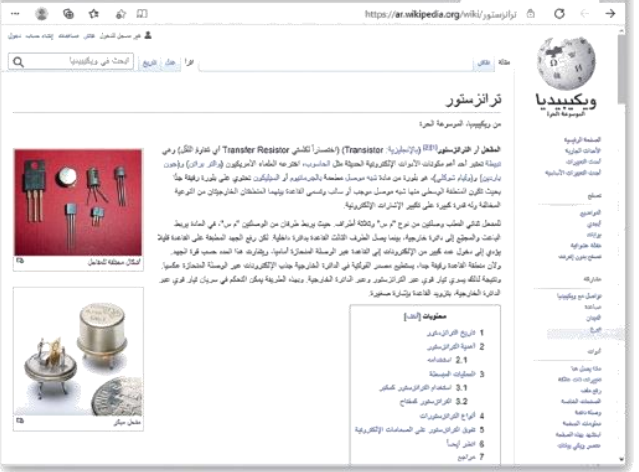

لا تنسَ تخصيص جزء من عرضك حول التطور في أنظمة التشغيل المختلفة التي تم استخدامها في أجهزة الحاسب في كل عصر.

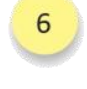

خصص قسمًا من عرضك التقديمي لأهم علماء الحاسب ومساهمة كل منهم في تطور أنظمة الحاسب.

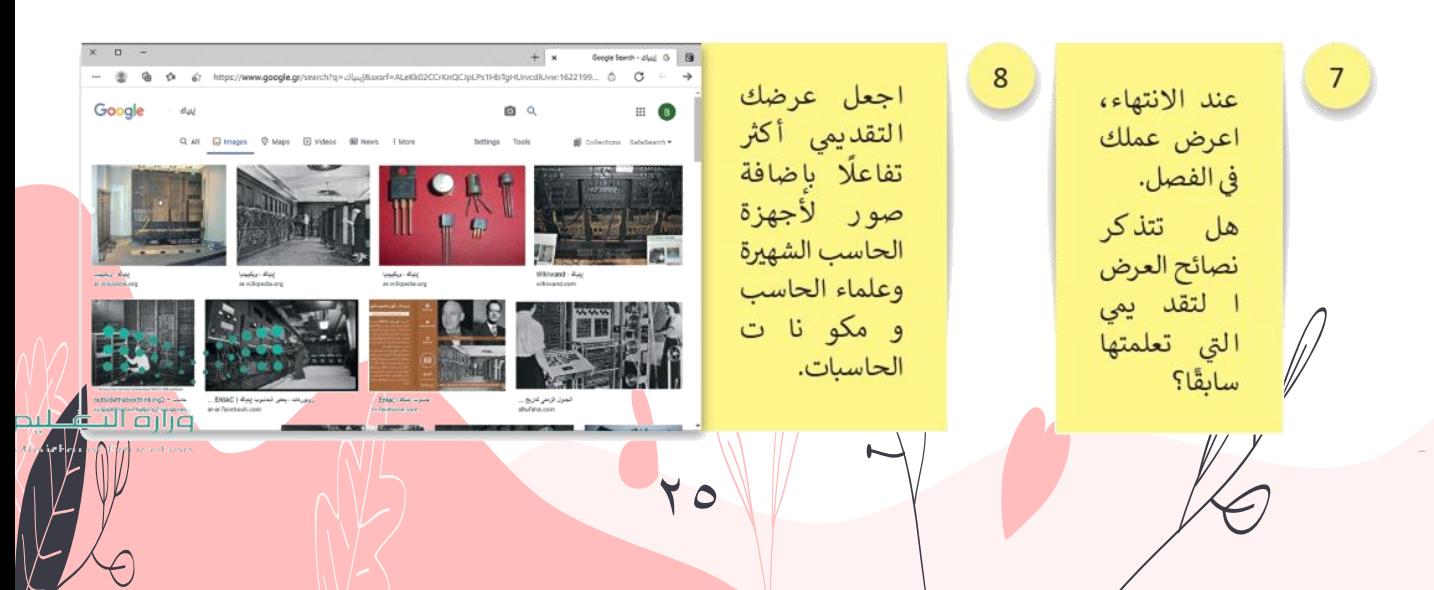

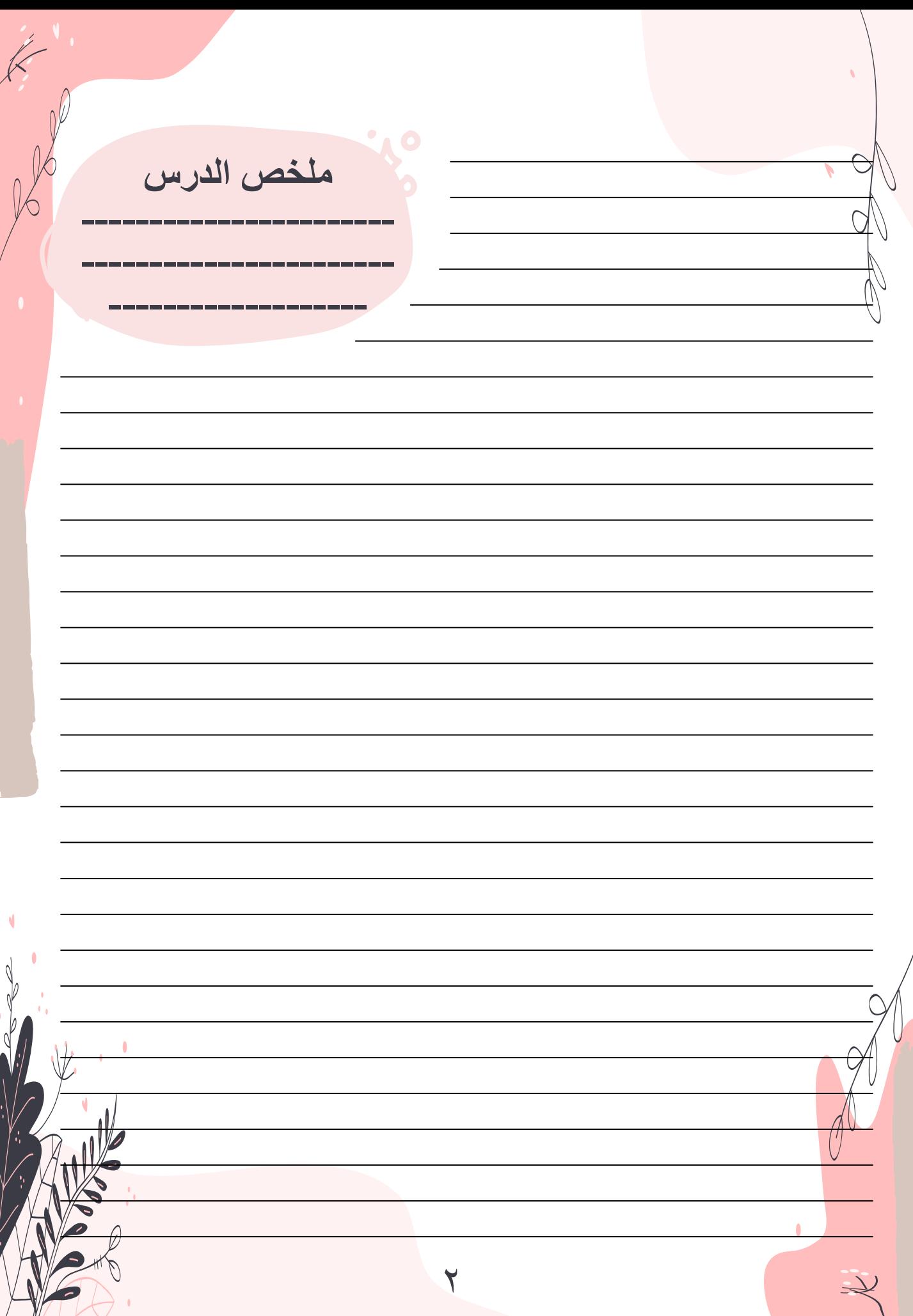

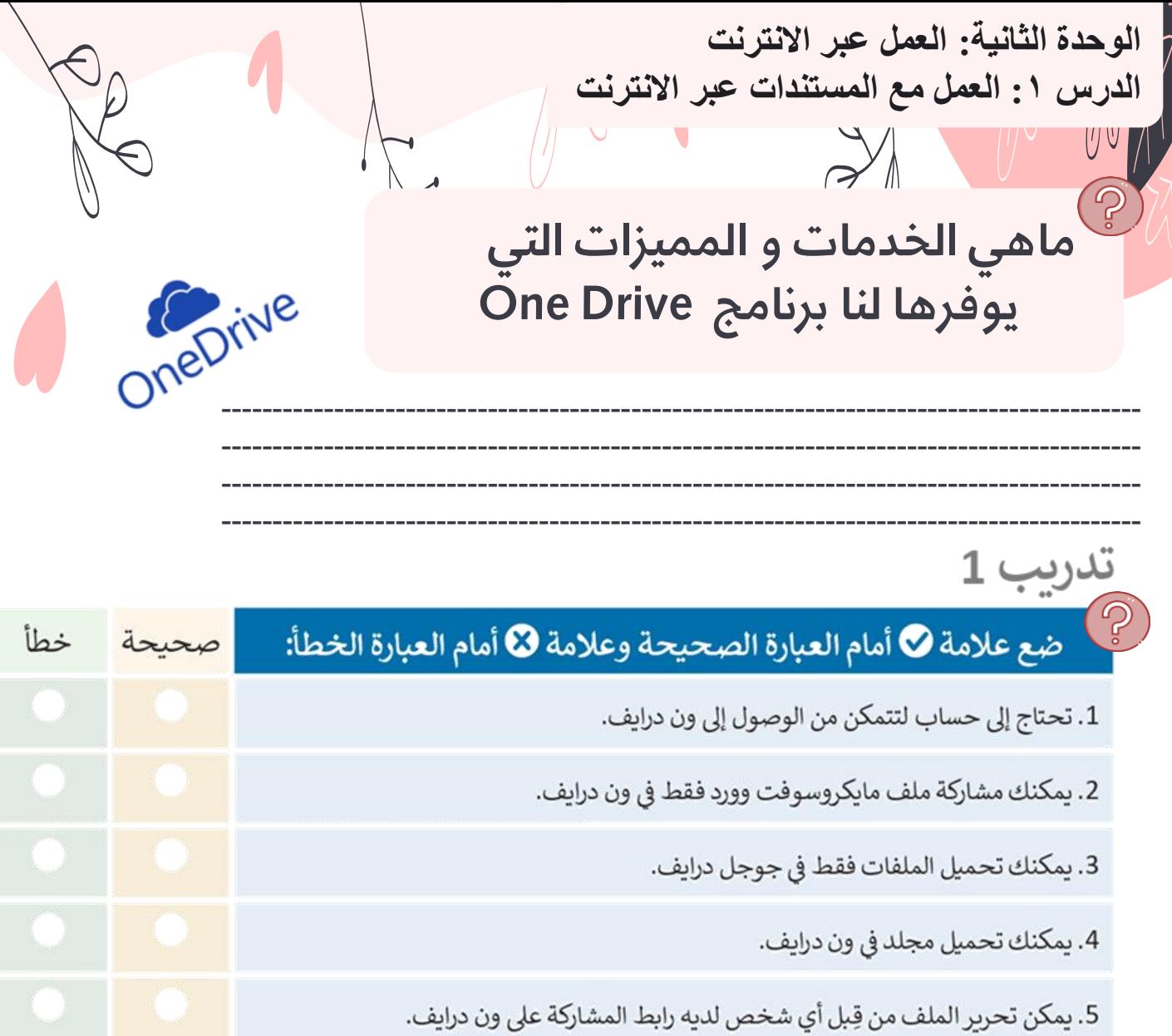

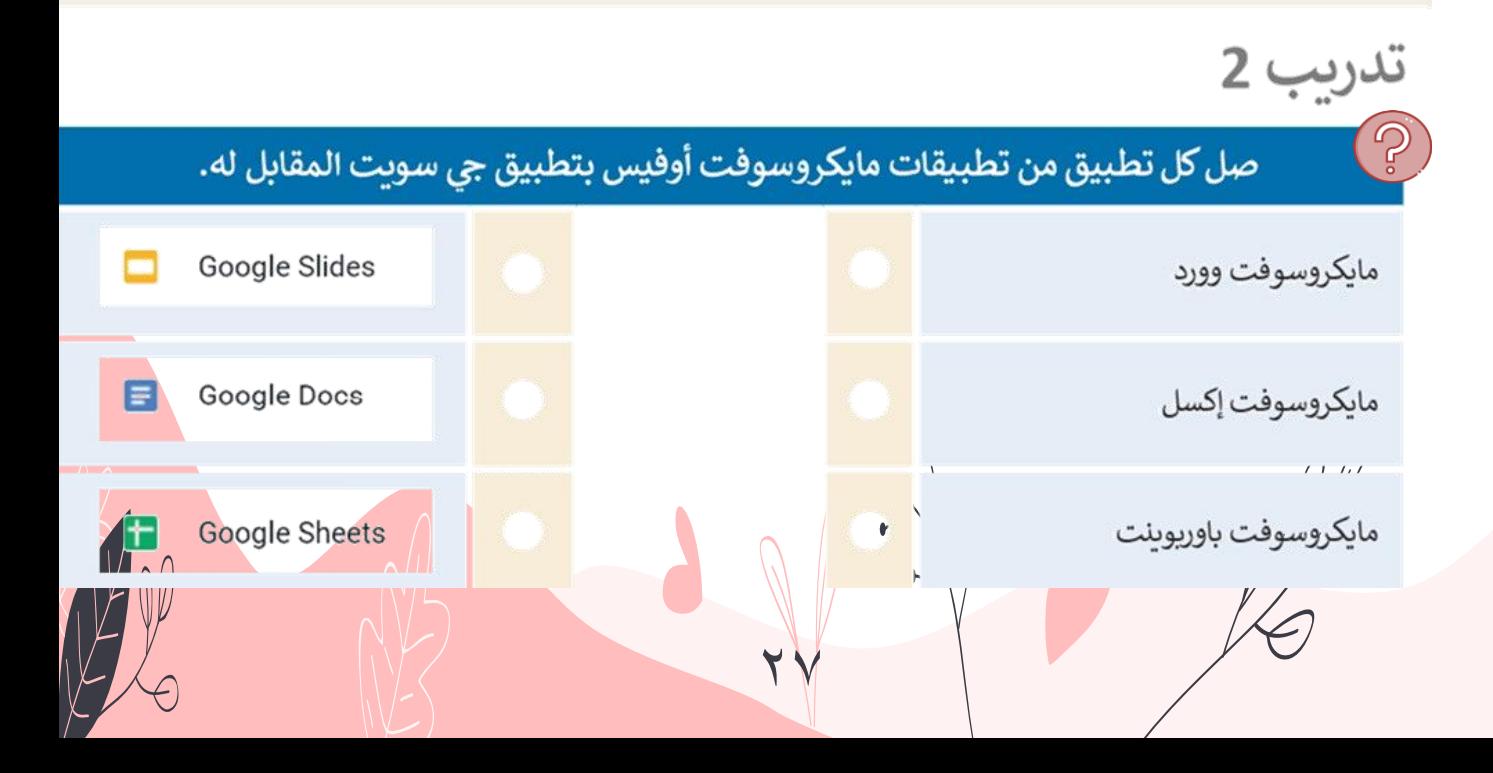

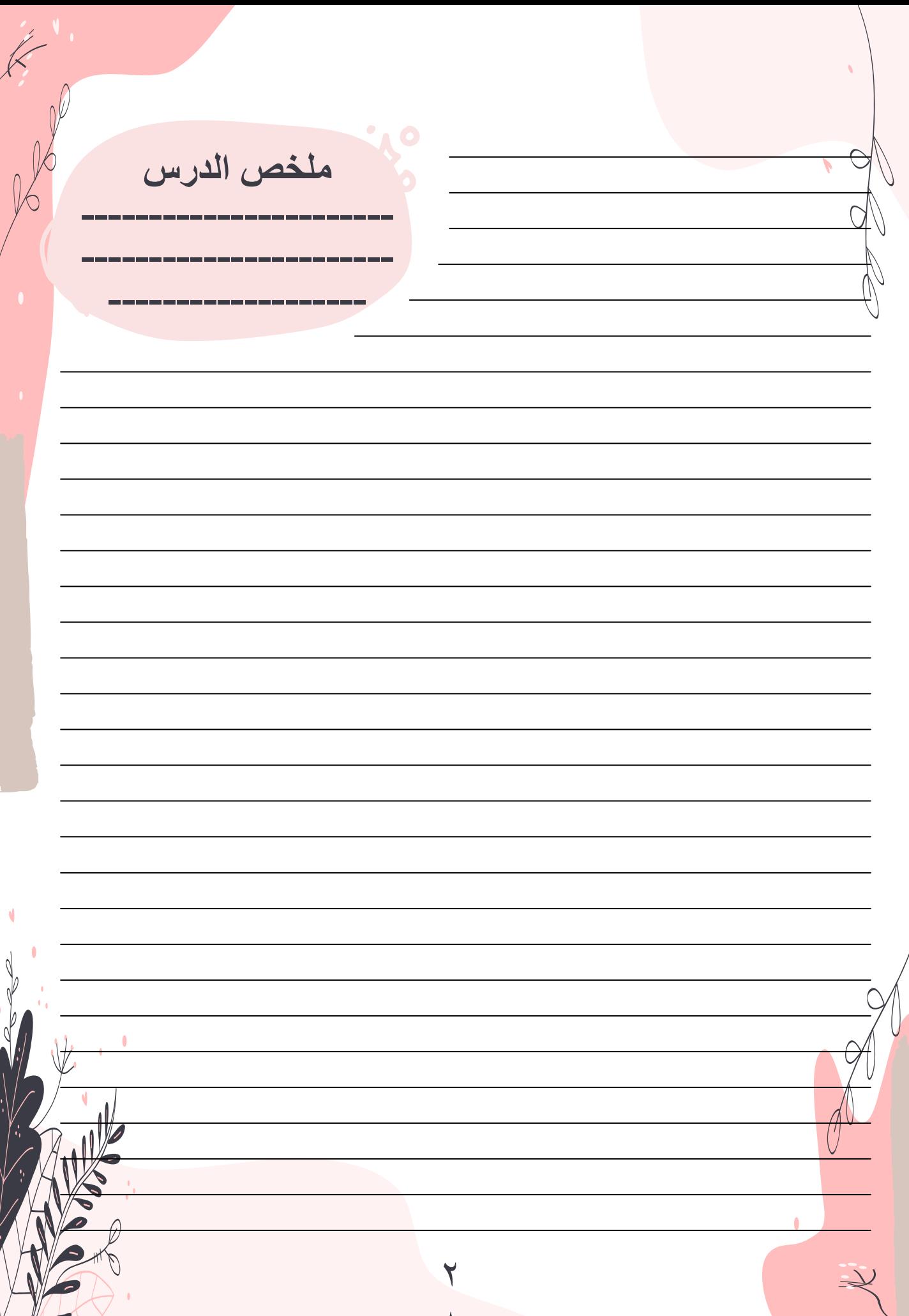

الوحدة الثانية: العمل عبر الانترنت<br>الدرس ١: العمل مع المستندات عبر الانترنت

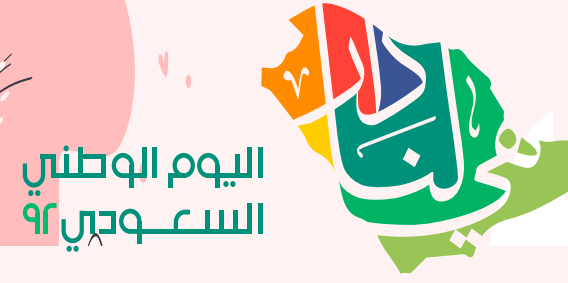

**﴾** يوم 23 من سبتمبر من كل عام هو اليوم الوطني لتوحيد المملكة العربية السعودية. طلب منك<br>معلمك عرض بعض الملفات والصور الخاصة بهذا الاحتفال في جميع أنحاء البلاد.

#### الجزء الأول

جُ <sup>ا</sup>عليك أولًا زيارة الموقع drive.google.com ، ثم كتابة عنوان بريد جوجل الإلكتروني الخاص بك وكلمة المرور.

، · > ستجد ملفًا تم إنشاؤه وتمت مشاركته بعنوان "توحيد\_المملكة\_العربية\_السعودية\_G10.S1.2.1". ابحث عنه وافتحه، حيث ستجده في مجلد "تمت مشاركته معي".

> ستلاحظ أن هذا المستند فارغ، ولكنك ستستخدمه للدردشة مع أعضاء المجموعات الأخرى لتحديد الصور والملفات التي تفضلها أكثر. تعاون مع زملائك من خلال العمل معًا على نفس الملف، وفي أثناء ذلك لاحظ المربع الملون بأسماء المجموعات، الذي يظهر على الشاشة عند كتابة شخص ما شيئًا ما.

#### الجزء الثانى

- > ابحث عن معلومات من الشبكة العنكبوتية حول اليوم الوطني السعودي ونزّل بعض الصور. احفظ المعلومات والصور في مجلد على سطح مكتبك وسَمَّها بالشكل المناسب.
	- > زُر onedrive.live.com وسجل دخولك باستخدام البريد الإلكتروني وكلمة المرور لحساب مايكروسوفت.
- > أنشئ ملفًا جديدًا (مستند وورد أو عرض تقديمي في باوريوينت) واكتب داخله المعلومات التي وجدتها مع إدراج بعض الصور حول الاحتفال. تمتلك تطبيقات أوفيس ويب الوظائف الأساسية نفسها الموجودة في برامج مايكروسوفت أوفيس.
	- > حمّل صورًا من تلك التي نزّلتها.
	- > عند الانتهاء من عملك، شارك ملفك مع باقى المجموعات، واضبط الإعدادات بحيث يتمكن المستلمون فقط من تحرير الملف، وذلك دون إتاحة إمكان فتح الملف إن تمت إعادة توجيهه إلى شخص

> ستستقبل أيضًا أعمال المجموعات الأخرى، افتحها <sub>)</sub> واقرأها وشارك بتعليقاتك عليها.

5 <mark>في ا</mark>لنهاية اِفتح ملفك، واقرأ التعليقات من الآخرين وأجر ||إي تصحيحات ضرورية بحيث يصبح ملفك جاهزًا ِلْلْ<mark>ع</mark>رض أمام زملائك في الفصل.

> بعد انتهاء جميع المجموعات من عملها، نزّل جميع <mark>مل</mark>فات المجموعات واحفظها في مجلد على سطح مكتبك.

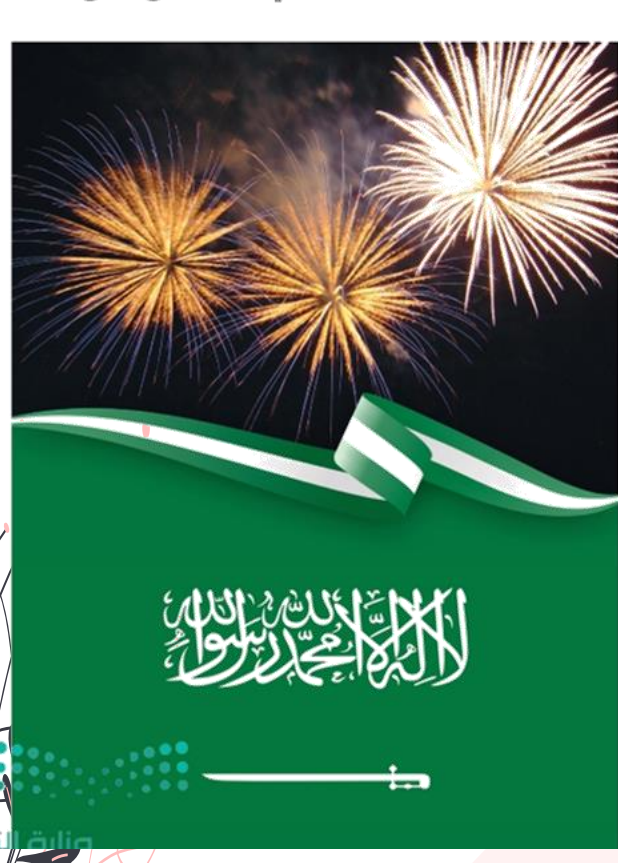

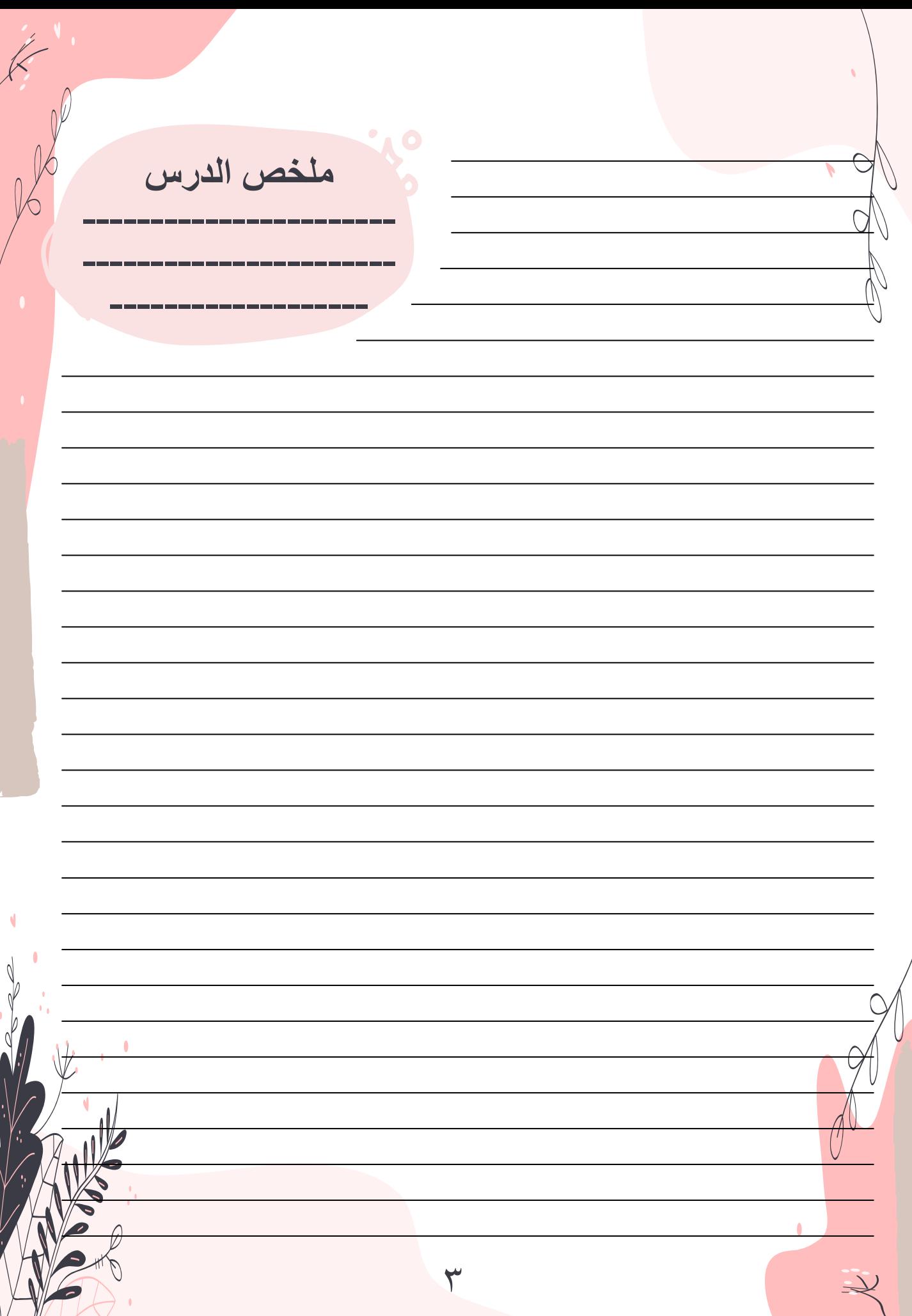

**الوحدة الثانية: العمل عبر االنترنت الدرس :2 االجتماعات عبر االنترنت**عددي أسماء لبرامج اجتماعات عبر الانترنت لم يتم ذكرها في الدرس؟  $\mathbb{C}$ اختِرِ الأيقونة التي تدُّل على مشاركة سطح مكتبك مع المشارِكين الآخرين.  $\overline{\phantom{a}}$ لا يمكنك مشاركة الملفات مع المشاركين الآخرين. لا يمكنك مشاركة شاشتك مع المشاركين الآخرين. 1. أثناء استخدام برنامج يمكنك مشاركة ملفاتك وشاشتك مع المشاركين الآخرين. :Zoom لا يمكنك الدردشة مع المشاركين الآخرين. نصيحة ذكية عند استخدامك لبرنامج اجتماع الفيديو، حاول تجنب التحدث بشكلٍ متزامن مع<br>الآخرين أو مقاطعتهم، وأظهر الاحترام للمشاركين الآخرين.  $\uparrow$ 

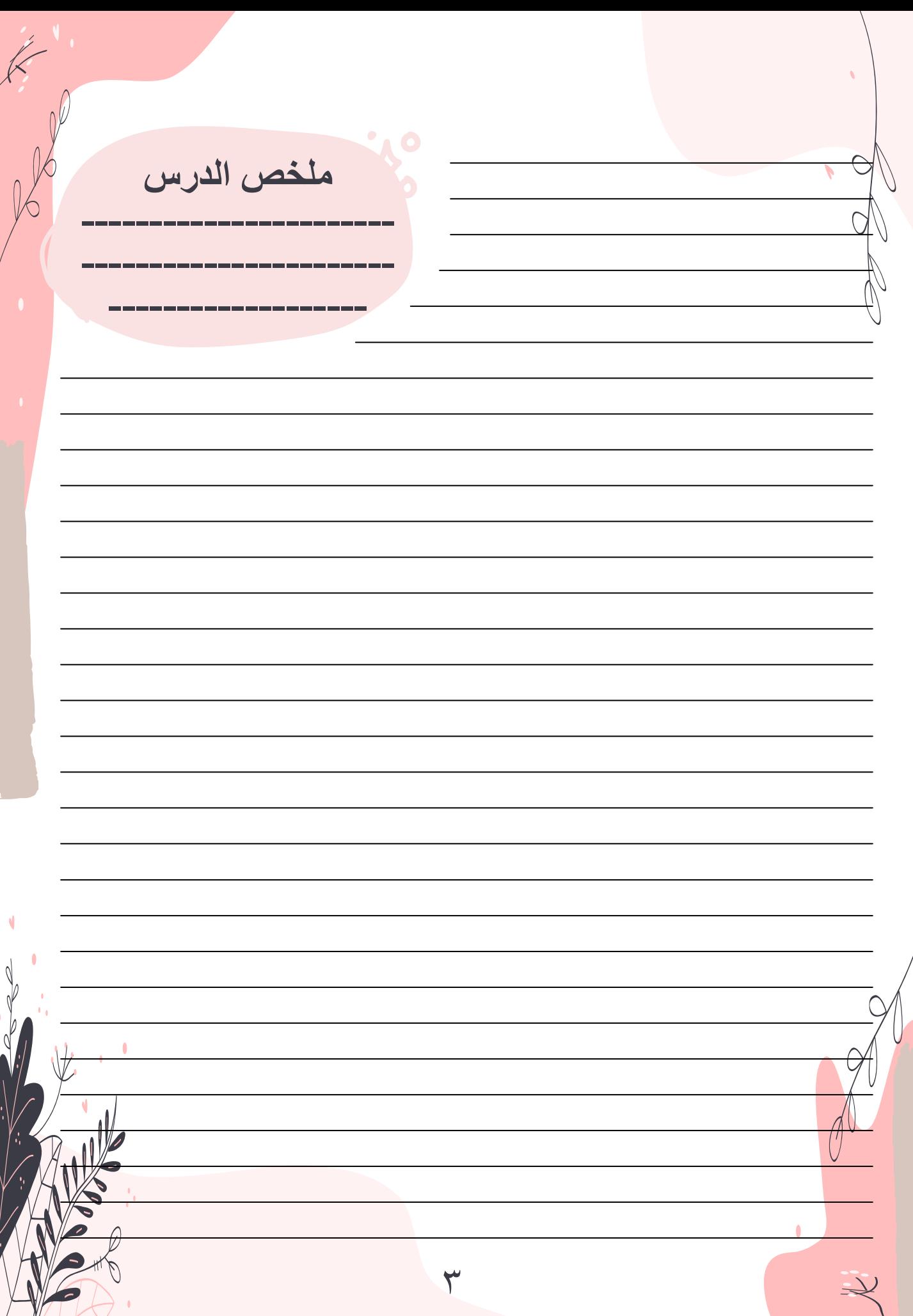

 $\binom{1}{2}$ 

**الوحدة الثانية: العمل عبر االنترنت الدرس :3 بث العرض التقديمي**

ميكن للمستقبل مشاهدة العرض التقدميي من خالل متصفح الويب وذلك بالنقر على زر بدء عرض الشرائح

**صواب خطا**

OR & 1. في برنامج العروض التقديمية Microsoft :PowerPoint

نستطيع تصدير العرض التقديمي كملف فيديو. .<br>نستطيع بث عرض تقديمي عبر شبكة الإنترنت. نستطيع بدء الاجتماع عبر الإنترنت.

نستطيع التحدث مع المستخدمين الآخرين أثناء بث العرض التقديمي.

Re

 $\begin{array}{c} \mathcal{A} & \mathcal{B} \\ \mathcal{A} & \mathcal{B} \end{array}$ 4. لدعوة الآخرين لمشاهدة عرض تقديمي عبر الإنترنت في :PowerPoint

ليس من الضروري أن ترسل لهم رابط العرض التقديمي عبر الإنترنت.

عليك فقط بدء بث العرض التقديمي عبر الإنترنت.

يجب أن ترسل لهم إشعارًا بالبريد الإلكتروني ثم تبدأ في بث العرض التقديمي.

يجب أن ترسل لهم العرض التقديمي عبر البريد الإلكتروني.

 $\mathbb{Z}$ 

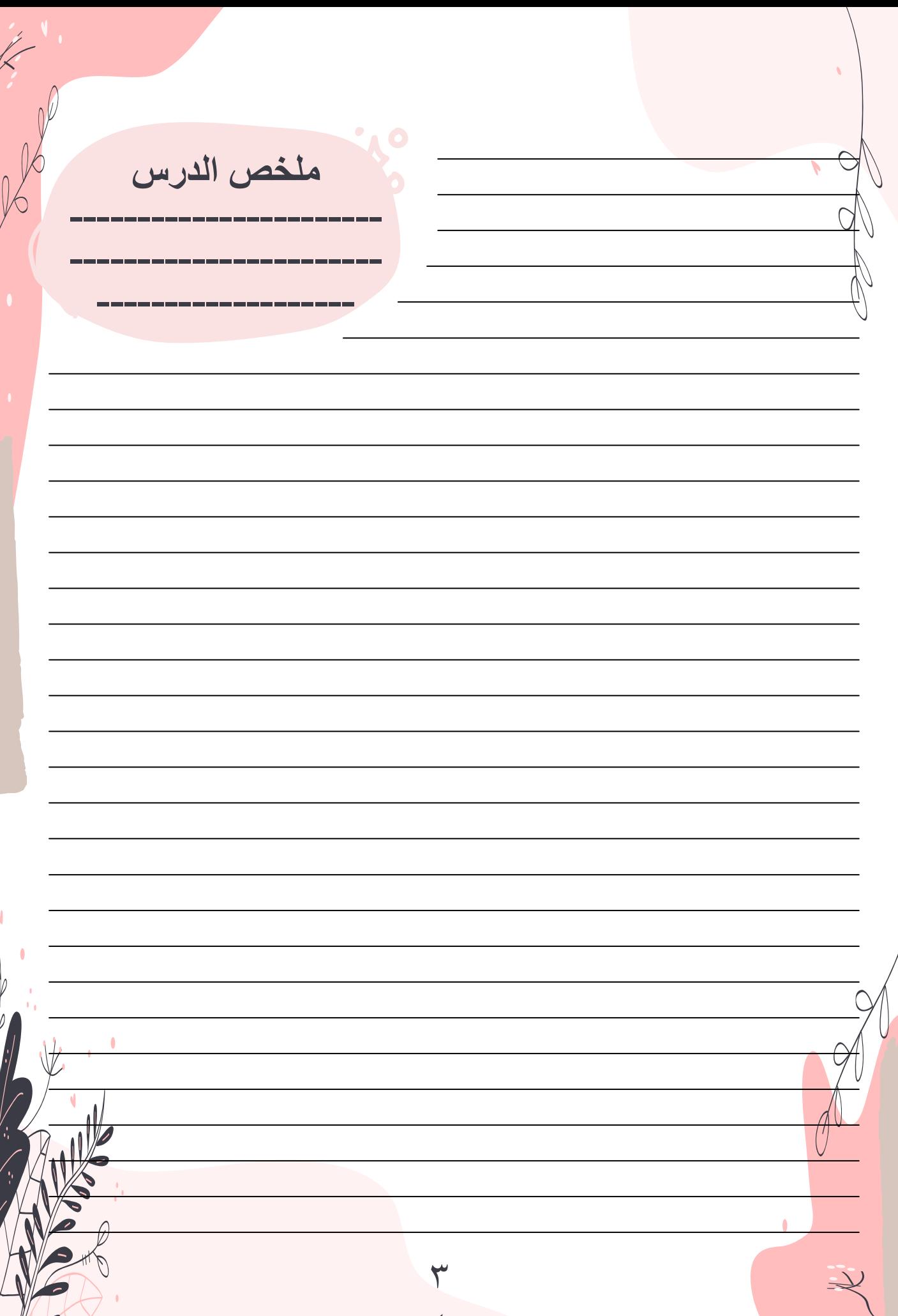

 $\phi$  $\theta$ 

q

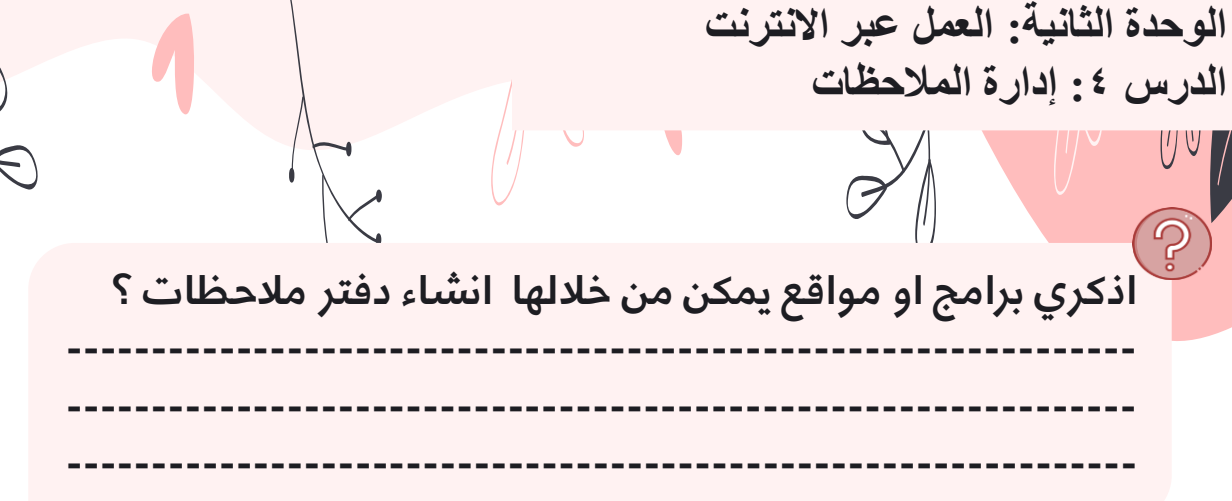

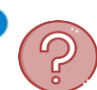

**۞** هل استخدمت دفتر ملاحظات مسبقًا؟<br>ما الذي كتبته في هذا الدفتر؟

حان الوقت لإنشاء دفتر ملاحظات (رقمي) على حاسبك. يوفر لنا برنامج مايكروسوفت ون نوت هذه المزية، حيث يُعدُّ خيارًا رائعًا لتدوين ملاحظاتك أو لجمع الأبحاث أو المعلومات الأخرى، بالإضافة إلى أنه يُمكِّنك من مشاركة ملاحظاتك والتعاون الفوري مع مستخدمي و ن نوت الآخرين.

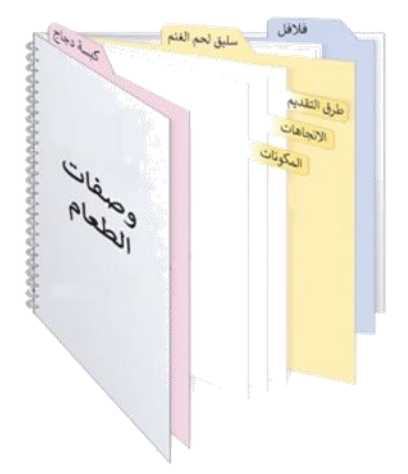

#### لتستعرض مكونات دفتر الملاحظات الإلكتروني

يشبه دفتر ملاحظات ون نوت دفتر الملاحظات التقليدي، فهو يحتوي على عنوان وعلى أقسام تشبه علامات التبويب، وبحتوي كل قسم منها على صفحات. تأمل دفتر الملاحظات التالي وأكمل الجدول التالي مع كتابة عنوان كل جزء.

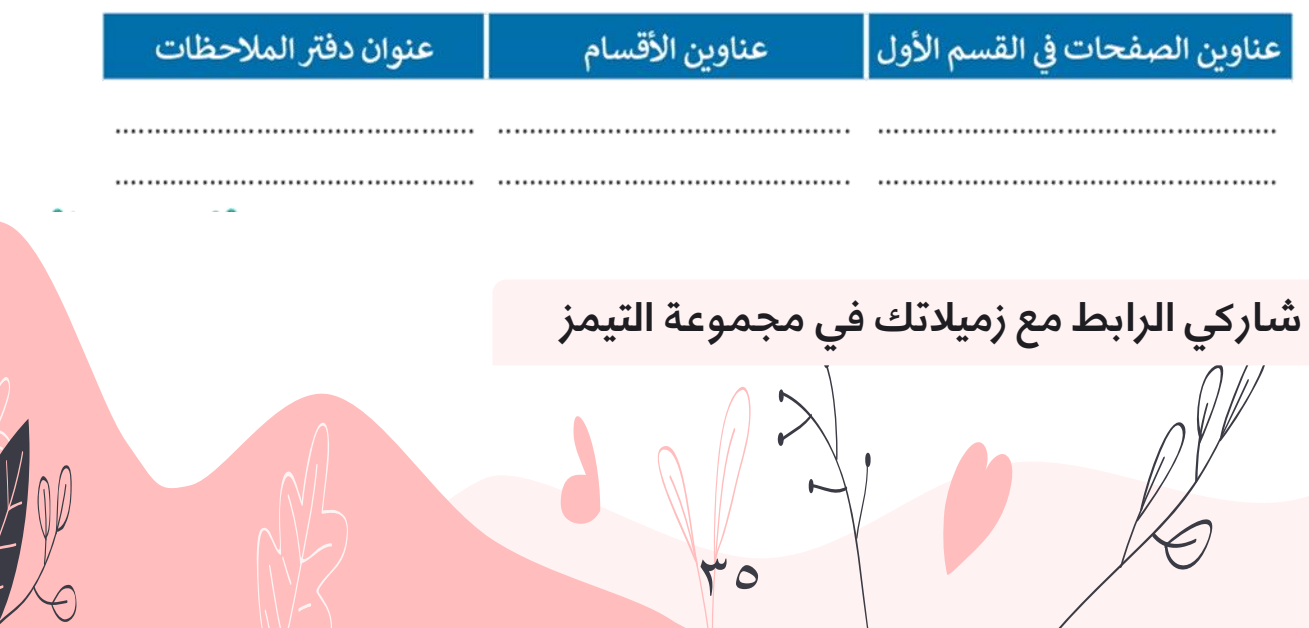

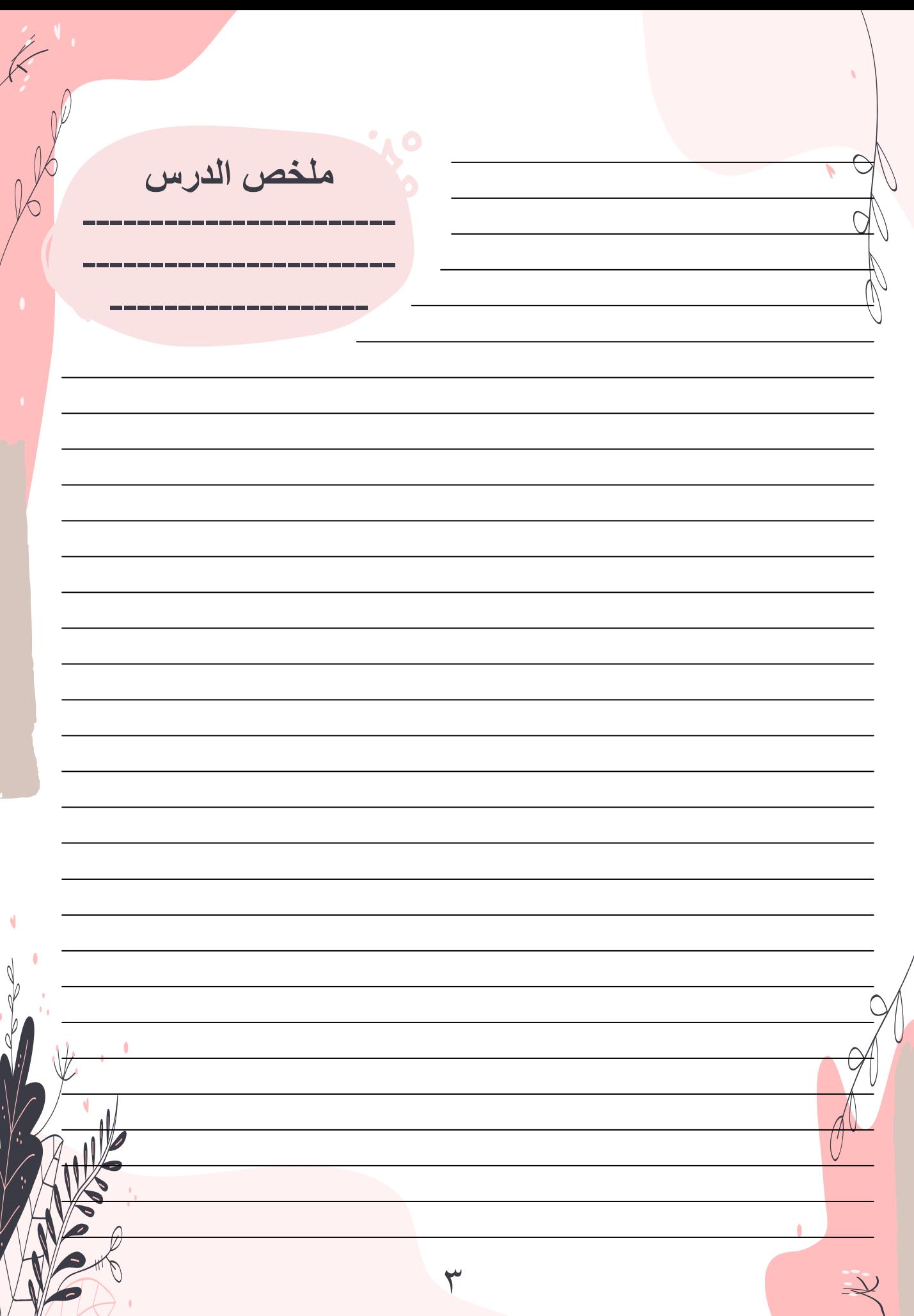

Re **الوحدة الثانية: العمل عبر االنترنت الدرس :5 الخرائط الذهنية**  $\mathscr{P}$ ႒ **اذكري برامج او مواقع ميكن من خاللها تصميم خريطة ذهنية ؟ --------------------------------------------------------------- --------------------------------------------------------------- ---------------------------------------------------------------**

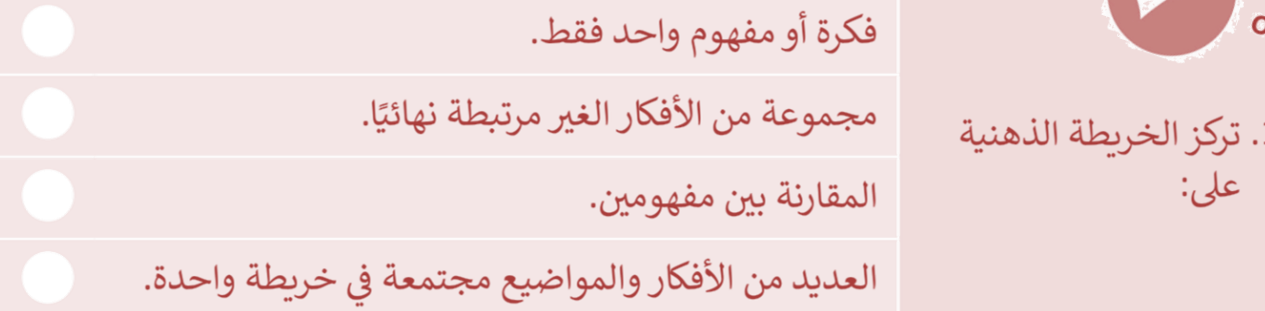

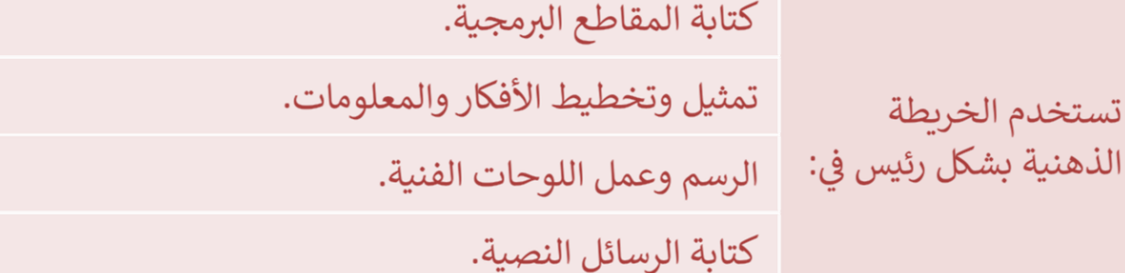

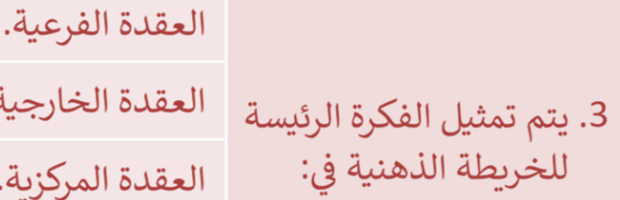

2. تستخدم الخريطة

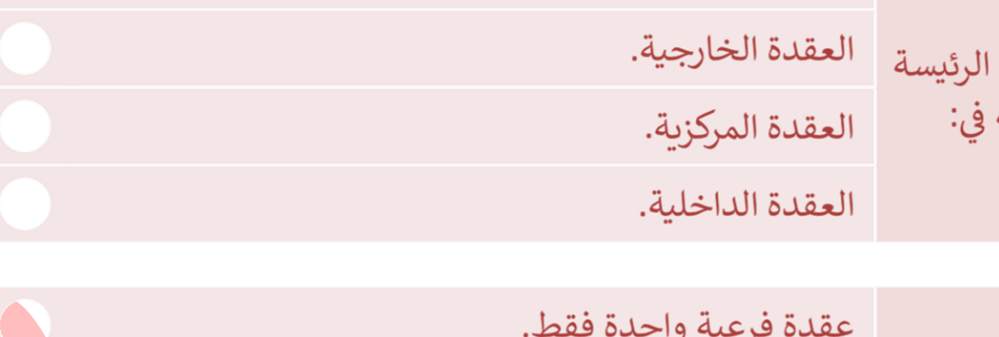

 $\frac{1}{4}$ 

4. يمكن أن يكون لكل عقدة:

 $\mathcal{L}_J$ 

عقدتين فرعيتين فقط. عقدة فرعية واحدة أو أكثر. لا يمكن أن يكون لها أي عقد فرعية.

 $\forall \forall$ 

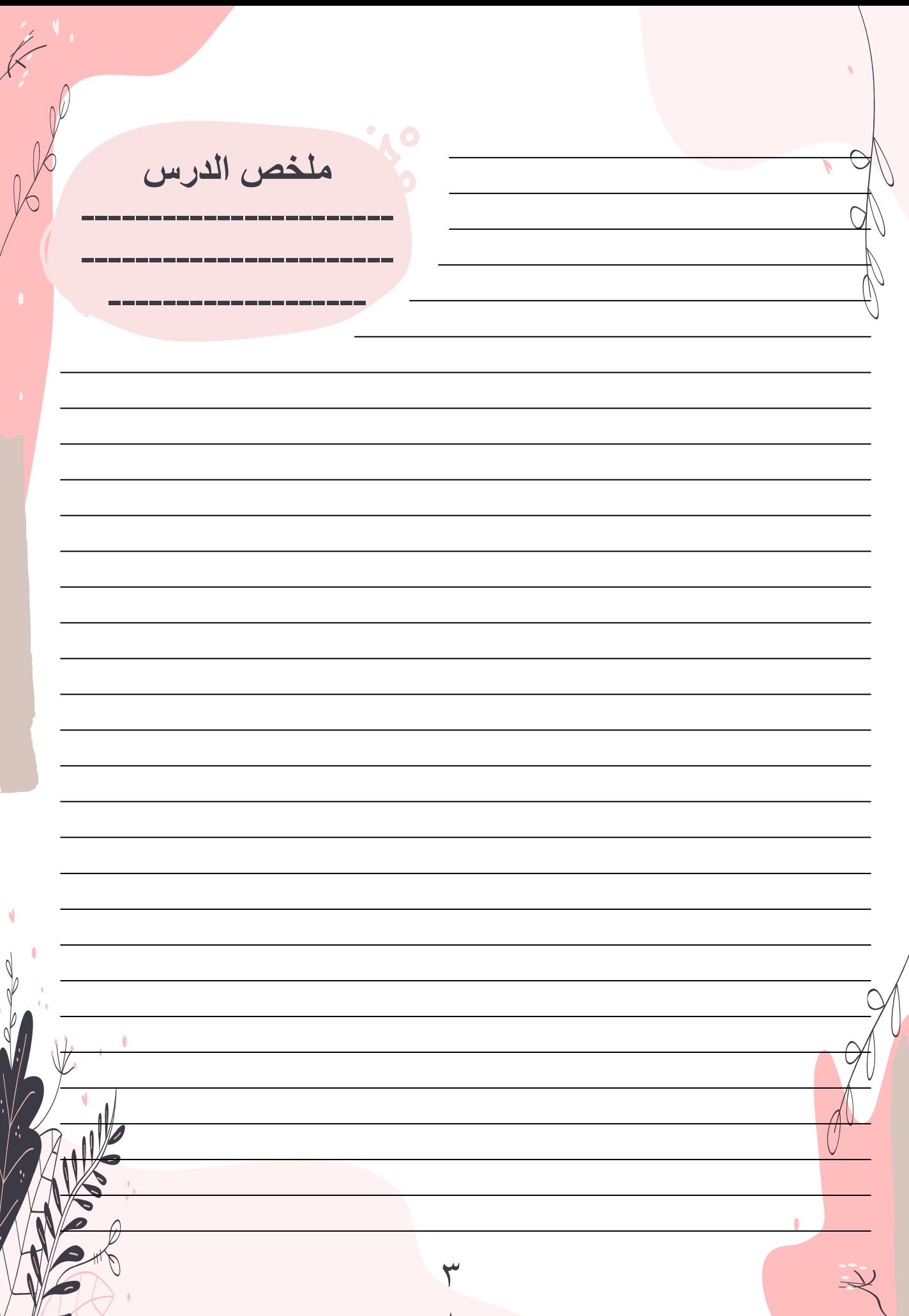

الوحدة الثالثة: البرمجة باستخدام لغة ترميز النص التشعبي **HTML** الدرس ١: انشاء موقع ويب بلغة HTML ြင့ ين دراستك السابقة كيف يمكن تصميم موقع ويب

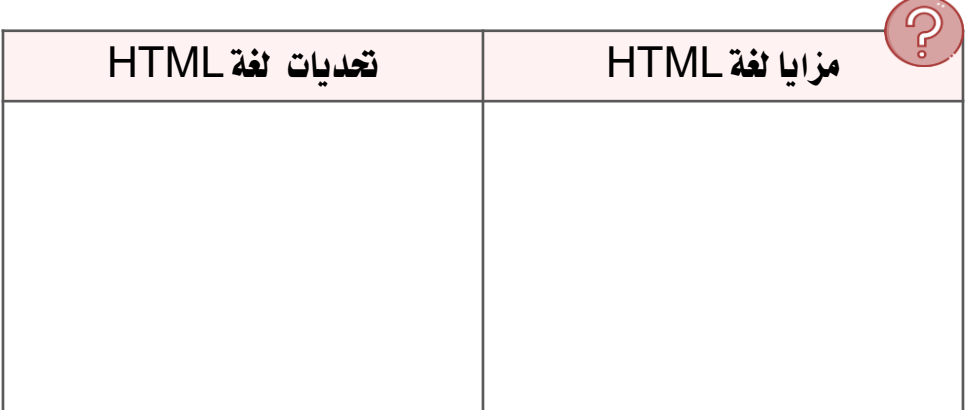

التصحر

## & حدّد وأصلح الأخطاء في البرنامج التالي:

#### <!DOCTYPE>

<html dir="rt" lang="ar">

```
<title> Page title</title>
```

```
<meta charset="UTF-8" />
```
#### </head>

#### <body>

```
<h1> إهذا عنوان <h1>
```

```
<p> فقرة <p>
```
#### $\langle$ /html>

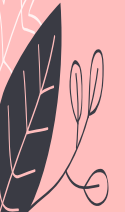

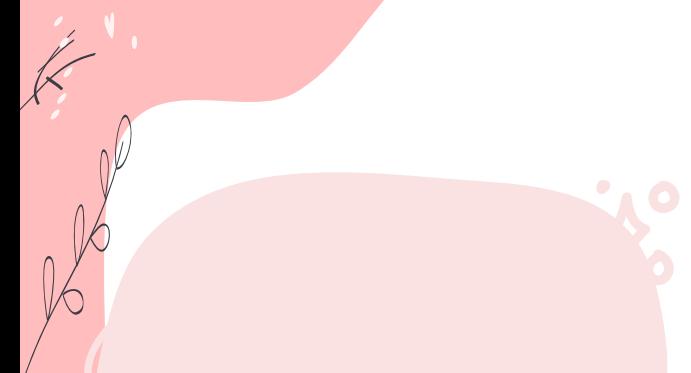

## وسوم HTML المستخدمة في الدرس الأول

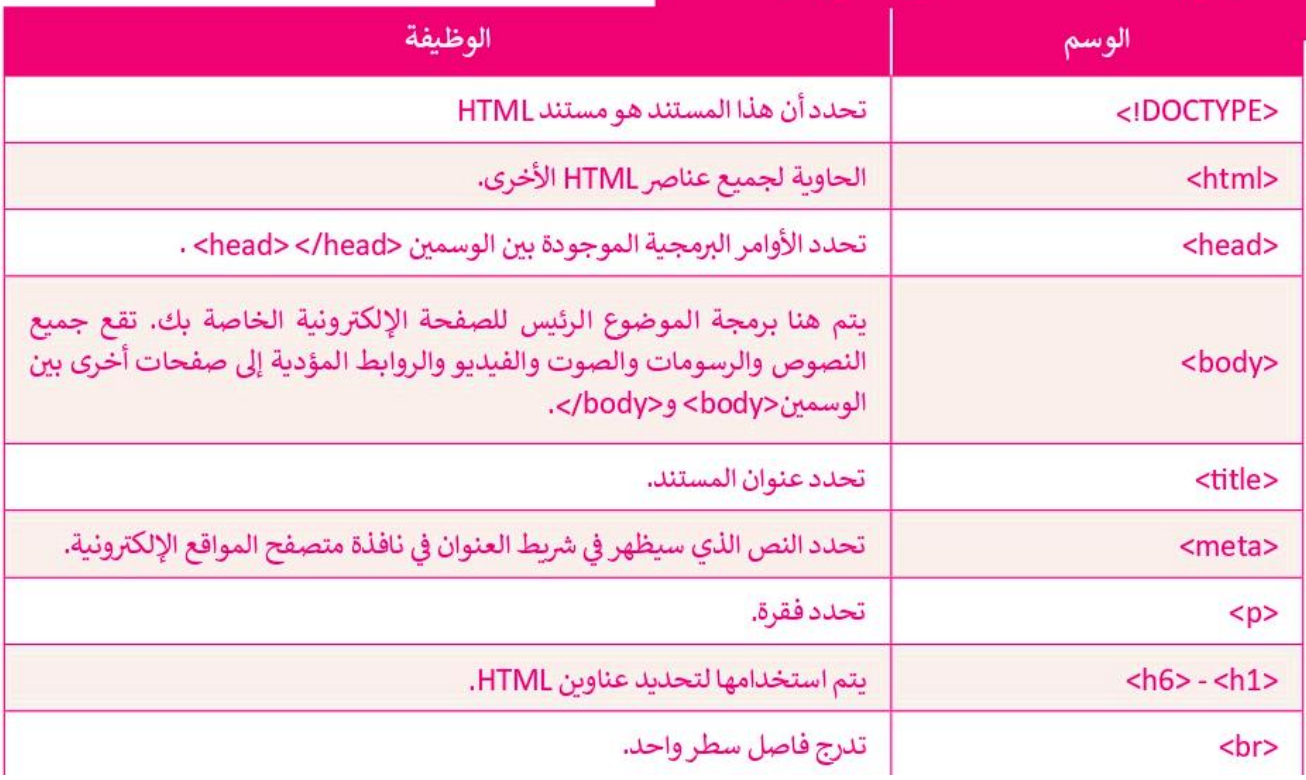

### وسوم HTML المستخدمة في الدرس الثاني

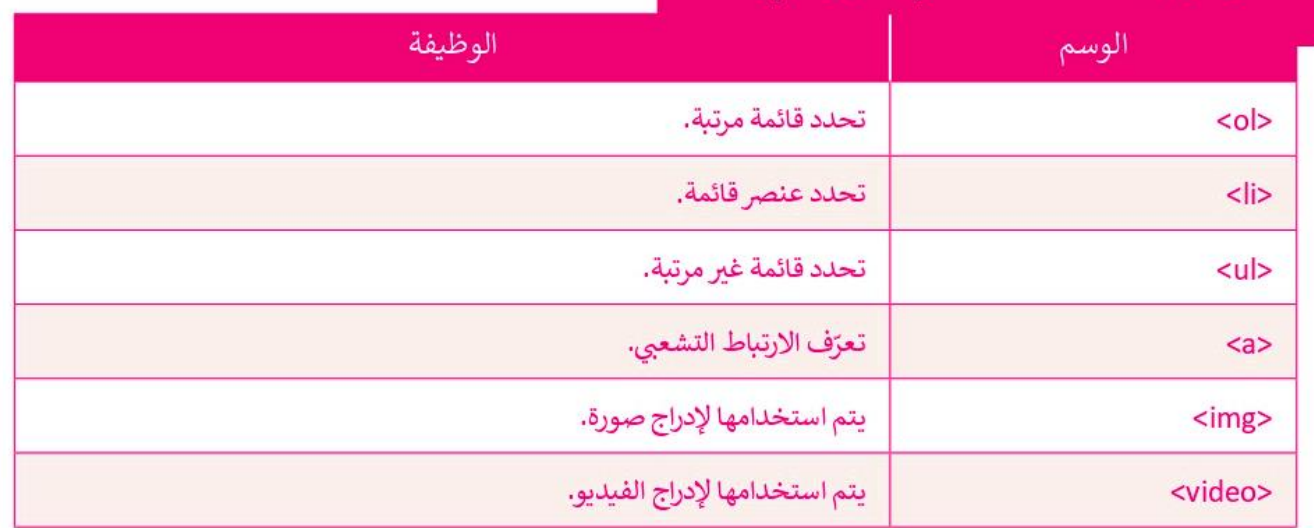

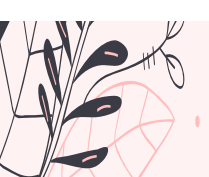

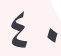

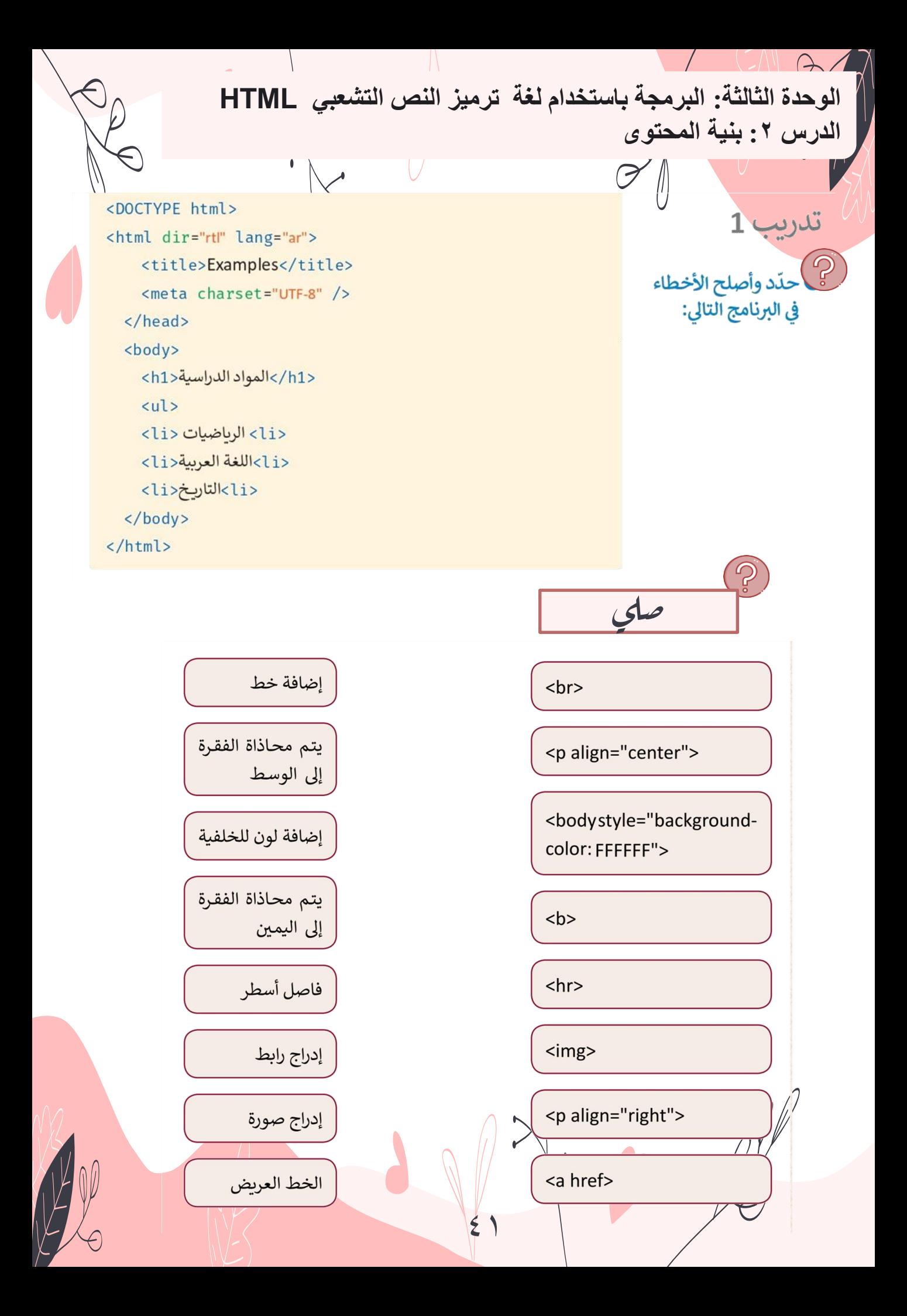

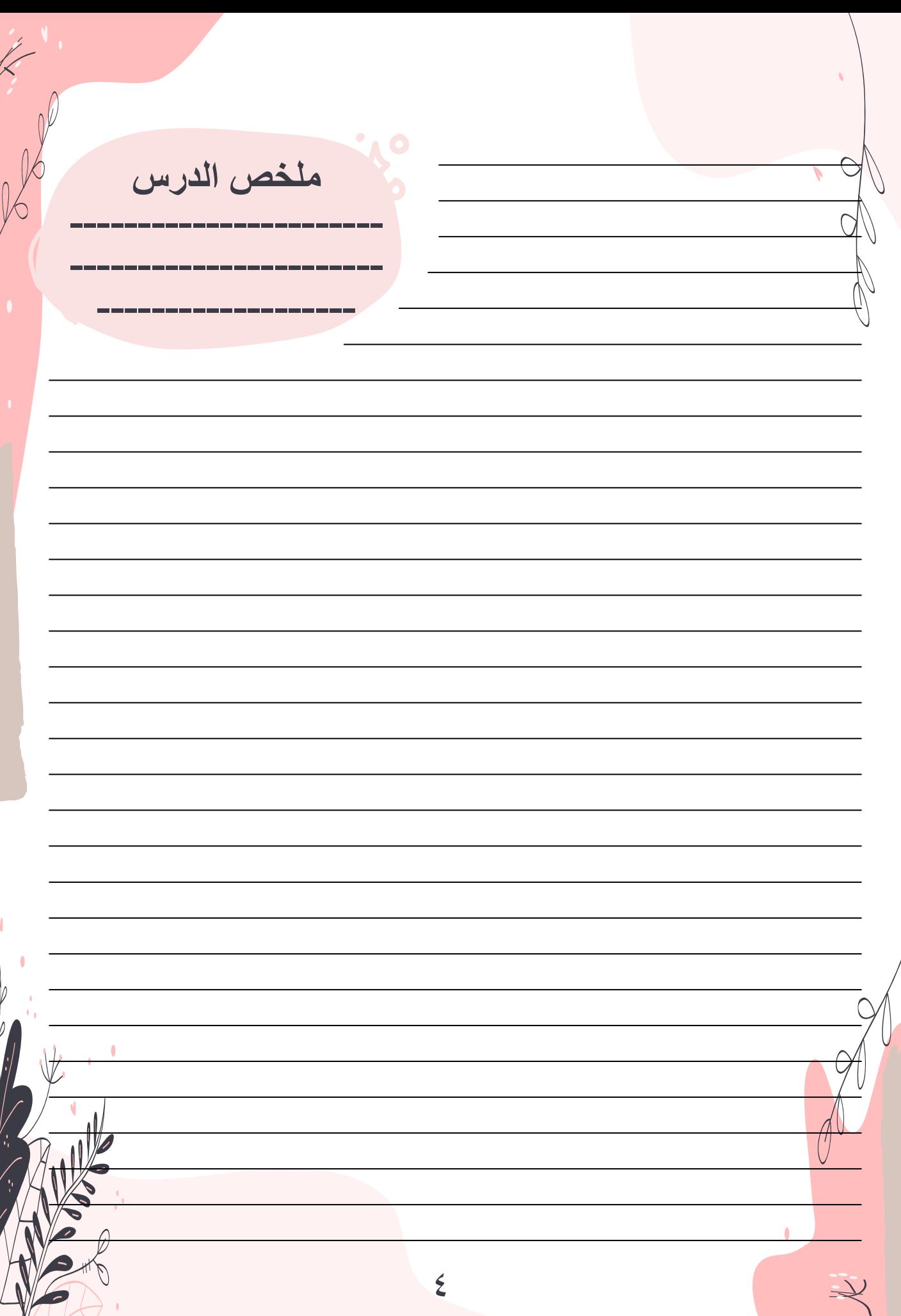

٢

 $\mathcal{O}$  $\theta$ 

q

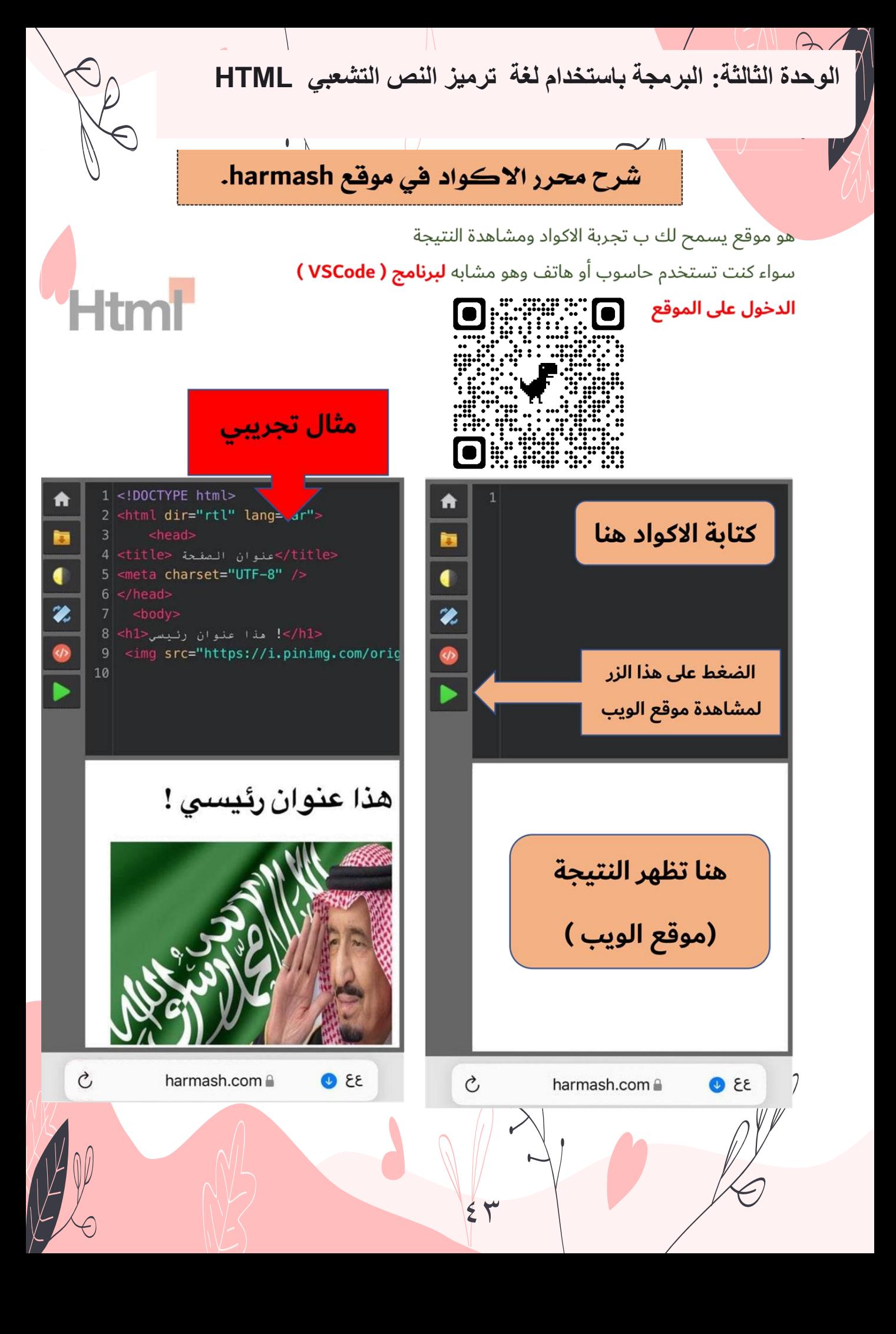

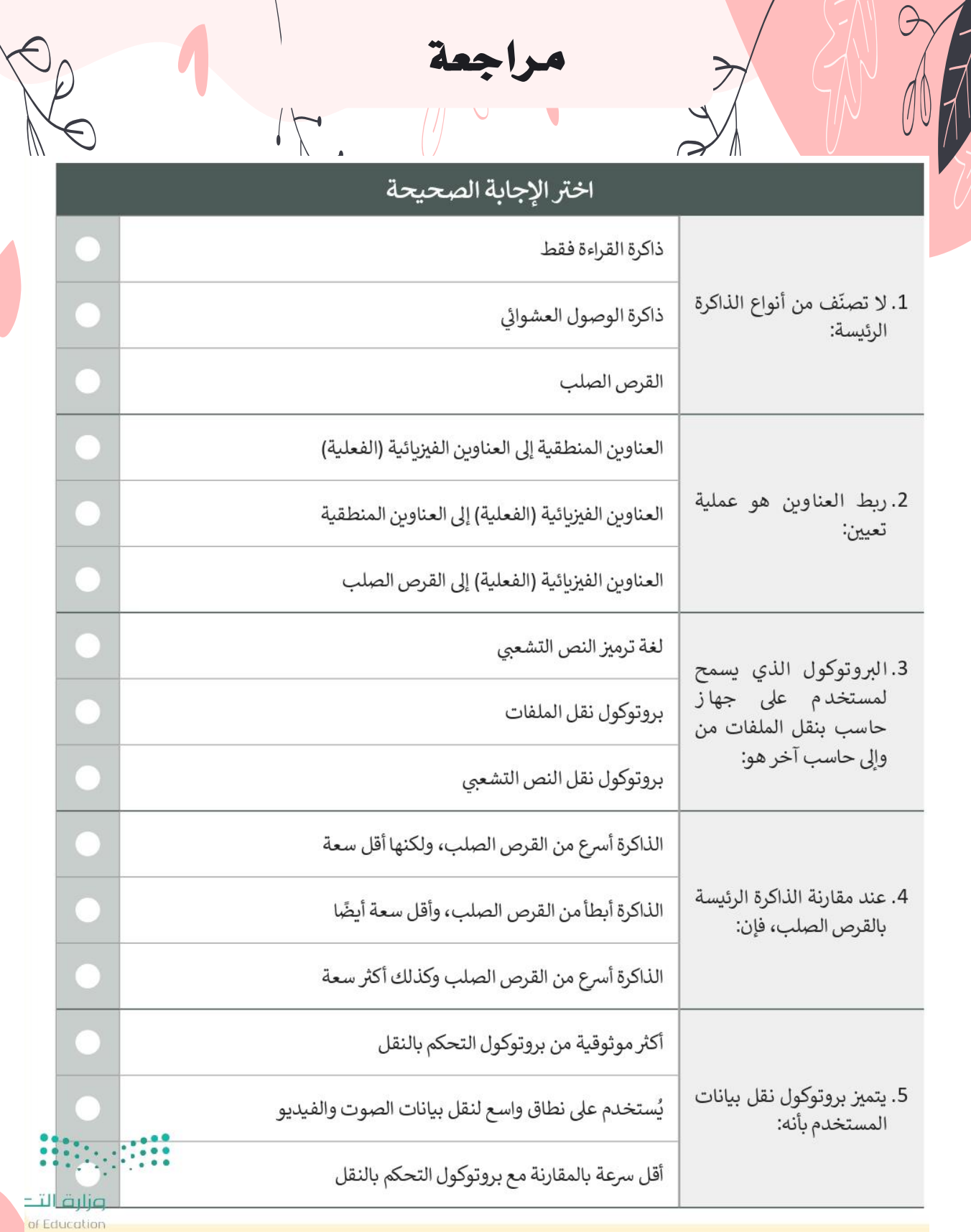

 $\sum_{k=1}^{n}$ 

E

 $\hat{U}$ 

v<br>O

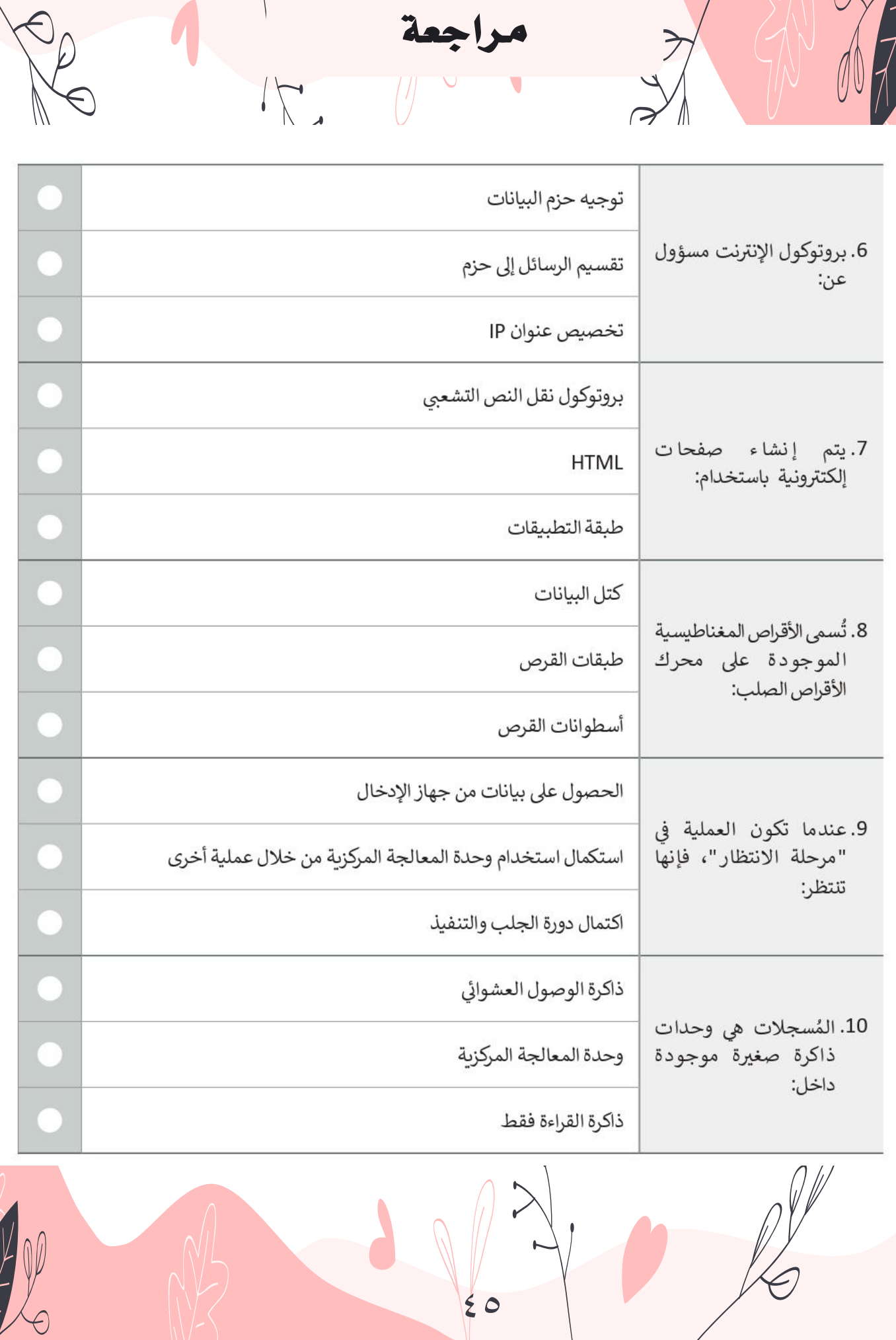

مراجعة

G

 $\geq$ 

# السؤال الثاني

 $K$ 

G

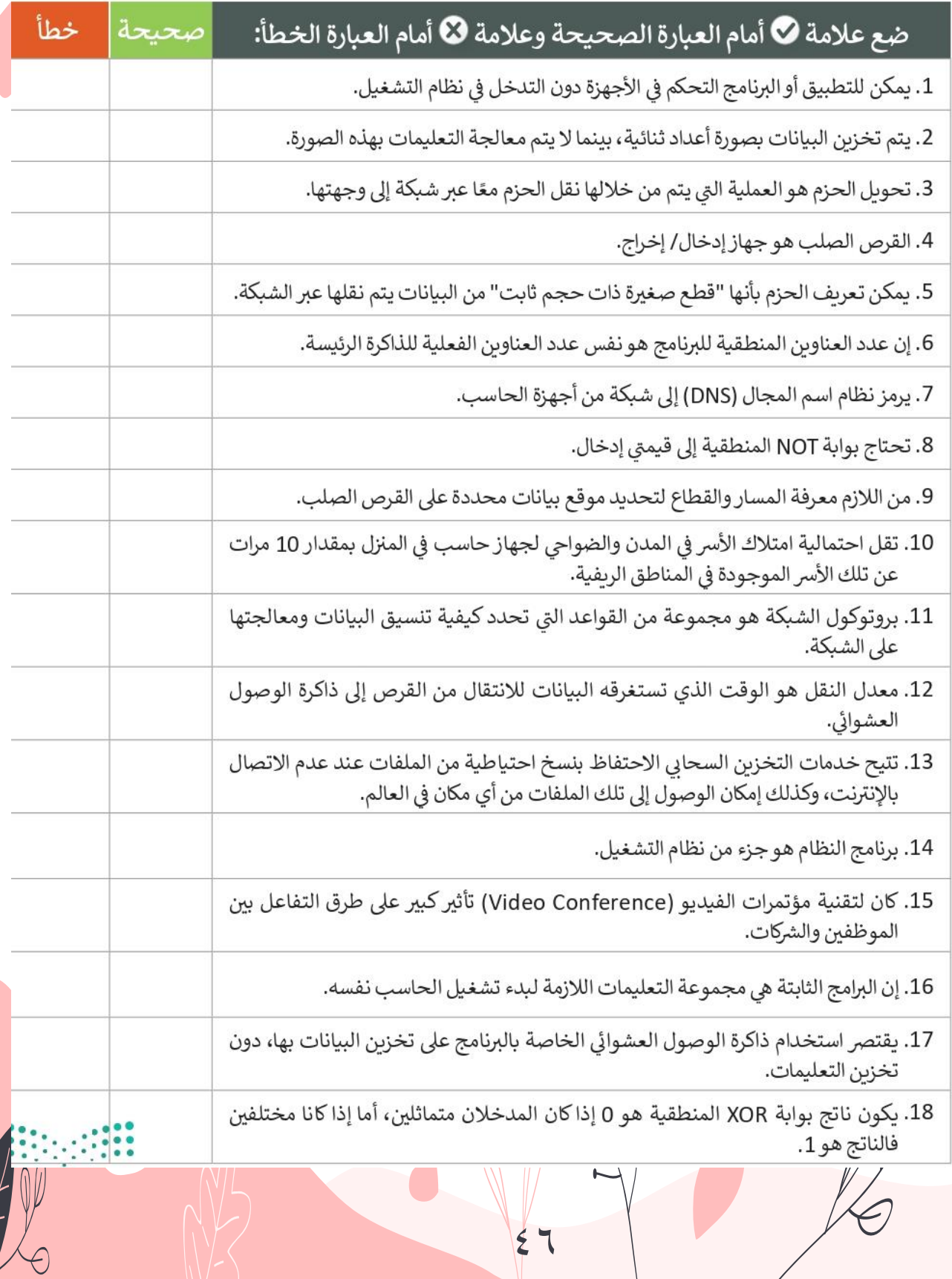

مراجعة

 $\sqrt{ }$ 

Re

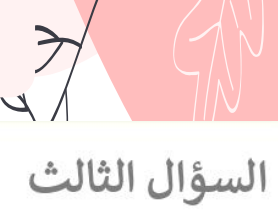

G

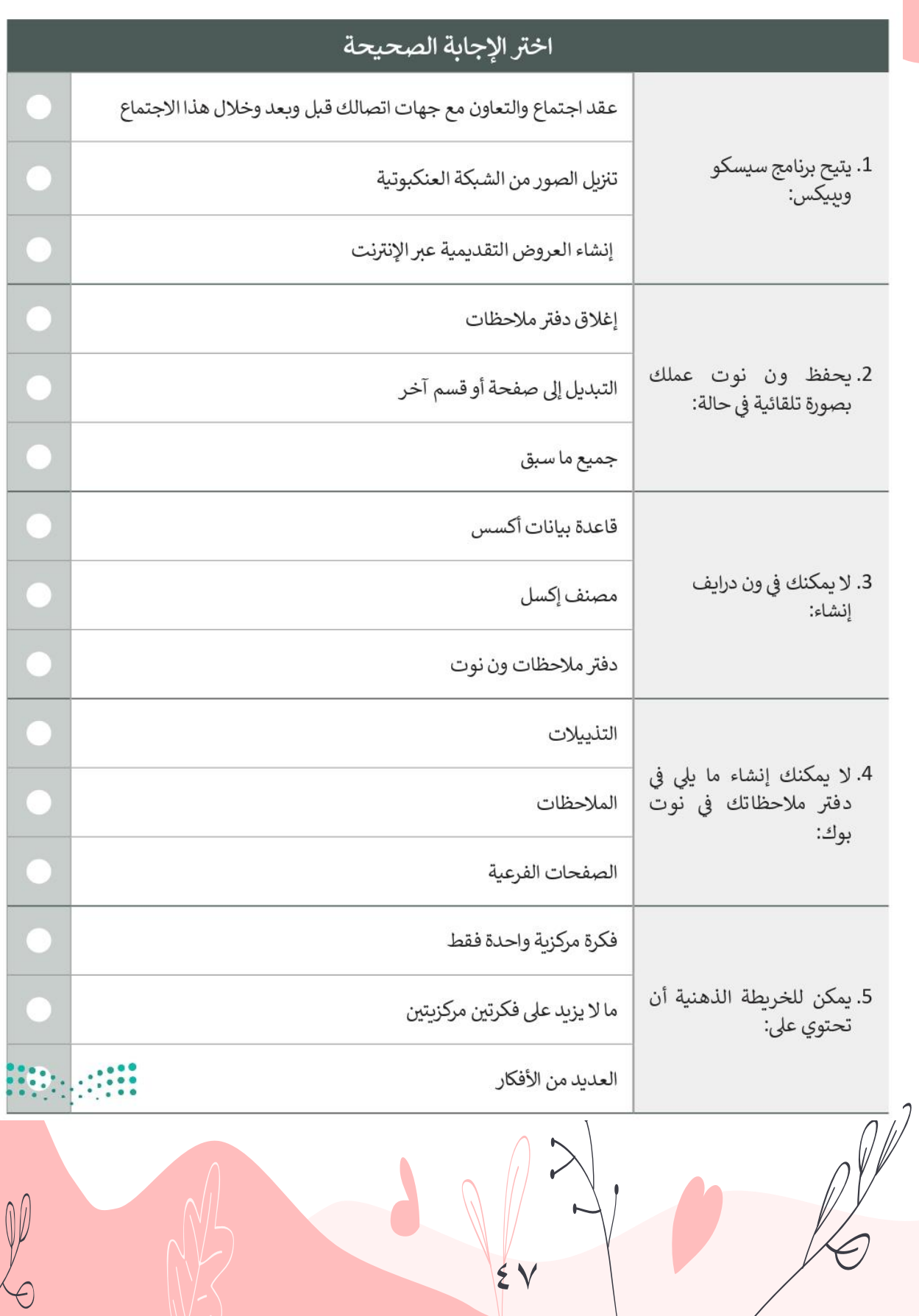

مراجعة

 $\overbrace{\rule{2.9cm}{0pt}}$ 

Re

مراجعة

 $\sqrt{2}$ 

Re

## السؤال الرابع

 $\geq$ 

 $\left\| \right\|$ 

 $\frac{1}{2}$ 

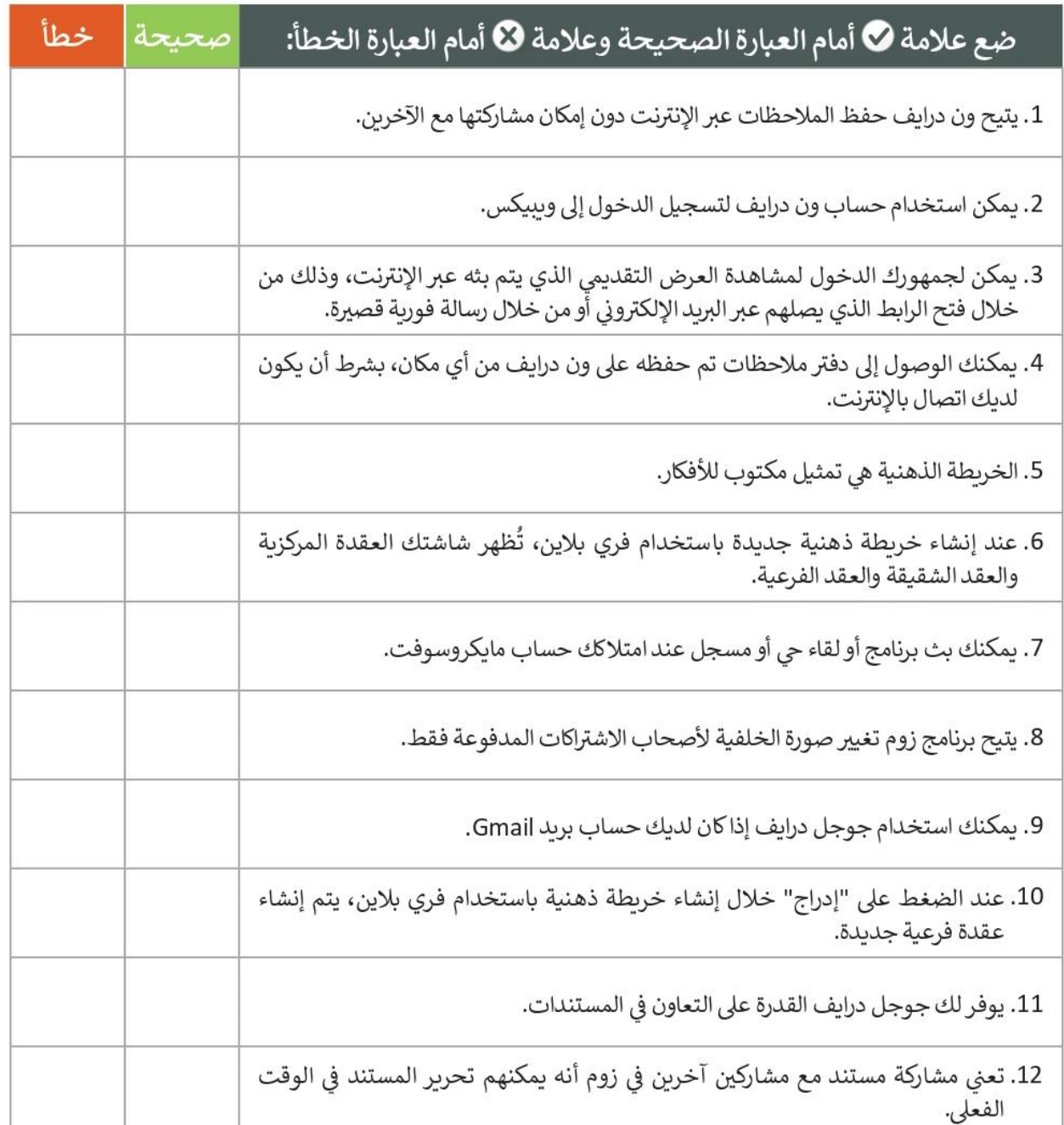

 $2<sub>A</sub>$ 

مراجعة

P

السؤال الخامس

 $\geq$ 

G

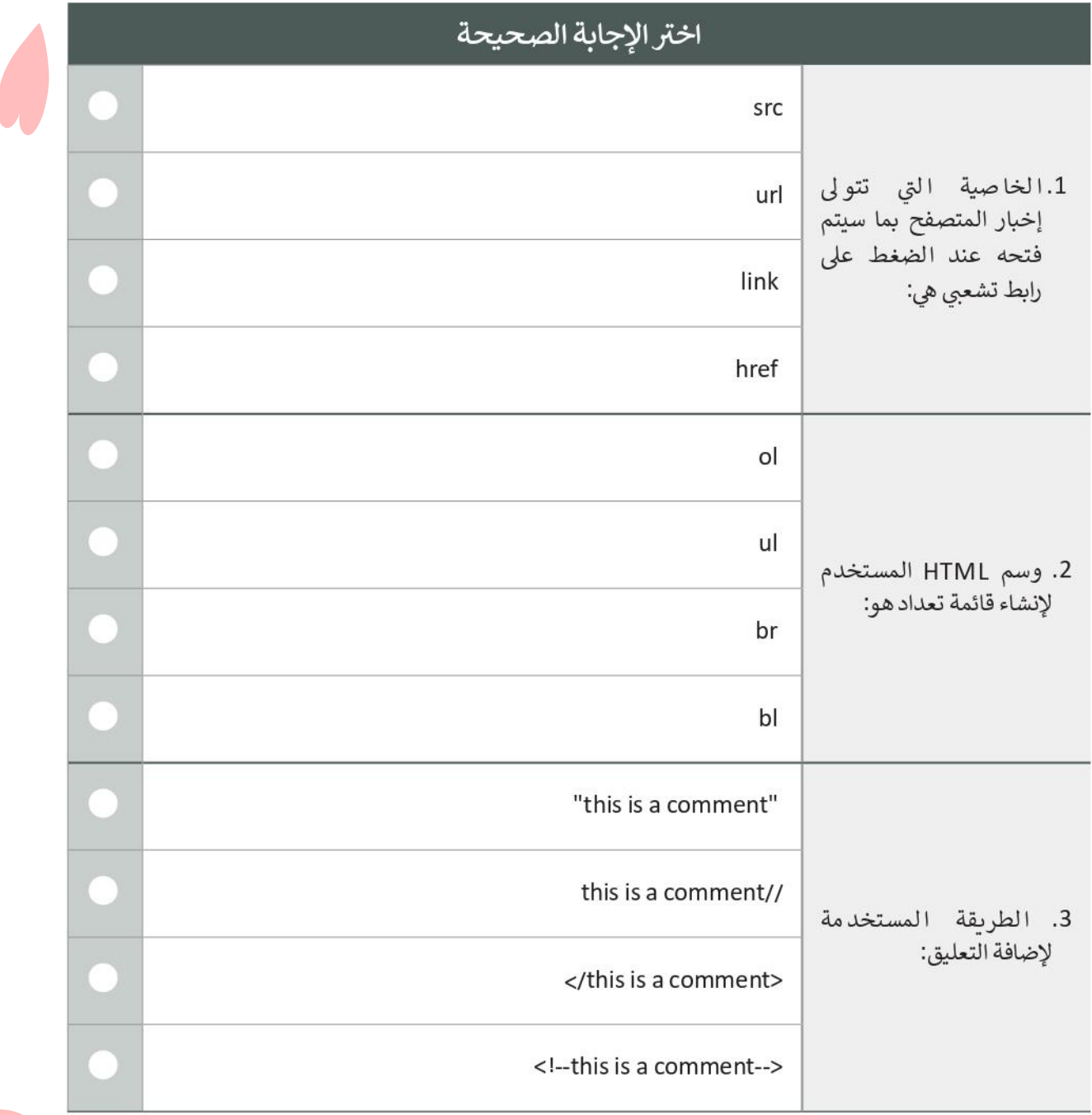

 $\geq$  $\sqrt{2}$ 49

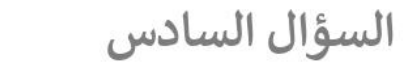

- اكتب أوامر HTML المناسبة لتنفيذ ما يلي:
	- 1. تعيين رابط url الخاص بصورة.

<img ........="picture.jpg">

2. جعل العنصر بالأسفل وداخل الرابط.

<a.......=" https://www.moe.gov.sa/ar"> </a>

 $\leftarrow$ 

3. تحديد نص بديل خاص بصورة ما.

<img src="picture.png" ....="The image can't be displayed">

4. كتابة الوسم الصحيح لإضافة فقرة بنص "this is a paragraph".

 $\hbox{\tt thtml>}$ <body> a analana ny analana </body>  $\langle$ /html>

5. إضافة فاصل أسطر في داخل الفقرة.

<p>This..... is a paragraph.</p>

6. إضافة النص " Riyadh " داخل <ul>.

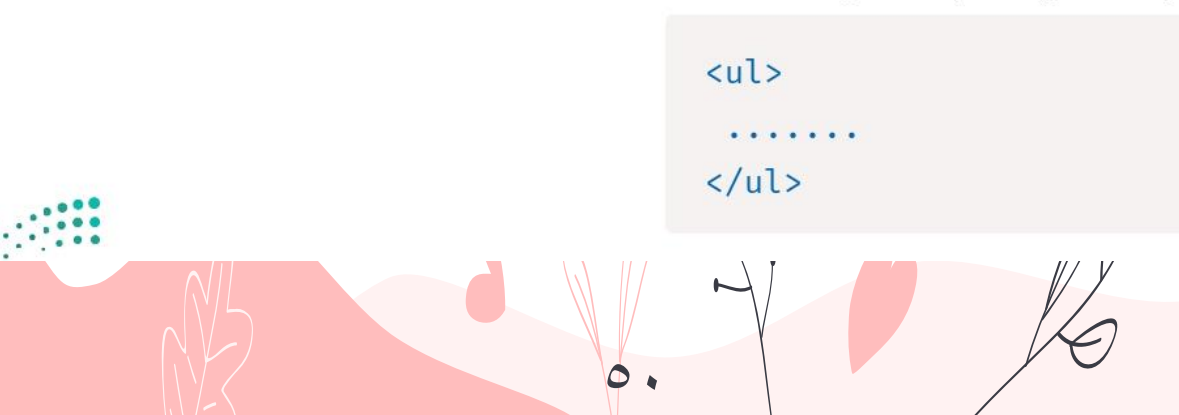